موارد الزامی جهت تکمیل اطالعات کارتخوان در صفحۀ ایجاد به ترتیب زیر باید تکمیل شود:

**ـ نام بانک:** از منوی کشویی از لیست نام بانکهای از قبل تعریف شده بانک مورد نظر را انتخاب نمایید. **ـ نام حساب بانکی:** نام حساب بانکی مربوط به دستگاه کارتخوان را بهصورت دستی وارد نمایید. **ـ تفصیلی بانک:** تفصیلی بانک را از لیست کشویی انتخاب نمایید. **ـ نوع کارتخوان:** از لیست کشویی نوع کارتخوان را انتخاب نمایید.

#### **نوع**

بسته به نوع کارتخوان خود یکی از کارتخوانهای شناخته شده توسط سیستم را انتخاب کنید. نرمافزار دریافت و پرداخت مجموعهای از کارتخوانهای استاندارد و طرف قرارداد خود را شناسایی میکند. پس از تکمیل و ثبت اطالعات در فرم تعریف کارتخوان، چنانچه نیاز به درج توضیحی باشد در قسمت «توضیحات» وارد نمایید و سپس جهت ذخیره اطلاعات، بر روی گزینه «ثبت» کلیک نمایید. چنانچه کارتخوانهای دیگری در این بخش تعریف نماید لیست آن در صفحه کارتخوان نمایش داده میشود.

> **مطالعۀ بیشتر**

نرمافزار چه نوع دستگاههای کارتخوانی را پشتیبانی میکند؟

https//:www.gheyas.com/danesh/26

**تعریف حسابهای بانکی** حسابهای بانکی کسب و کار که نزد بانکها یا مؤسسات اعتباری نگهداری میشود، در ماژول دریافت و پرداخت تحت عنوان حساب بانکی تعریف میشوند. حسابهای بانکی میتوانند دارای دسته چک باشند یا فاقد دسته چک. همچنین یک حساب بانکی ممکن است به چند کارتخوان متصل باشد.

 **مسیر دسترسی به فرم**  صفحه اصلی ← دریافت و پرداخت ← حساب بانکی جهت تعریف حساب بانکی، پس از ورود بهاین صفحه میتوانید در سمت چپ باالی صفحه، با کلیک بر روی گزینه «جدید» نسبت بهایجاد حساب بانکی اقدام نمایید.

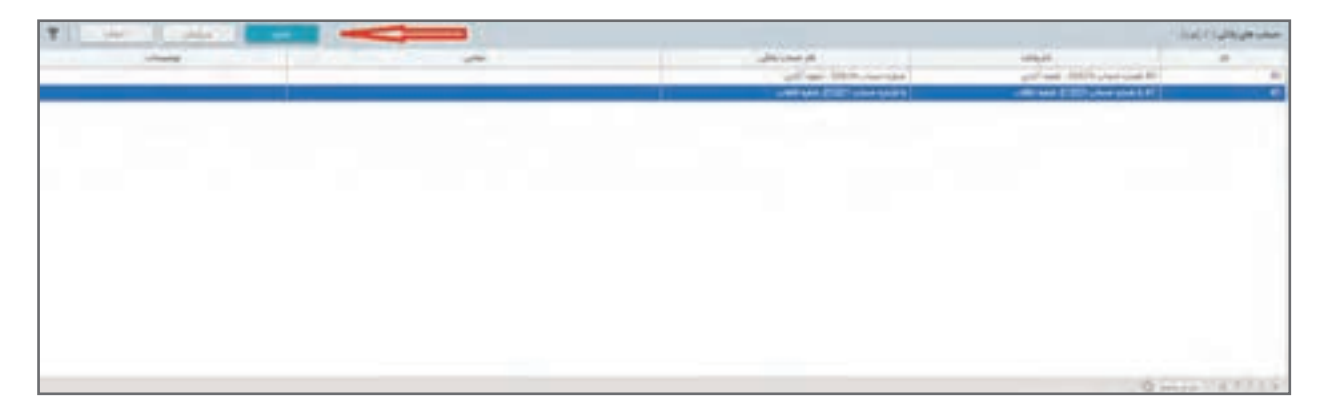

فرم تعریف حساب بانکی باز میشود.

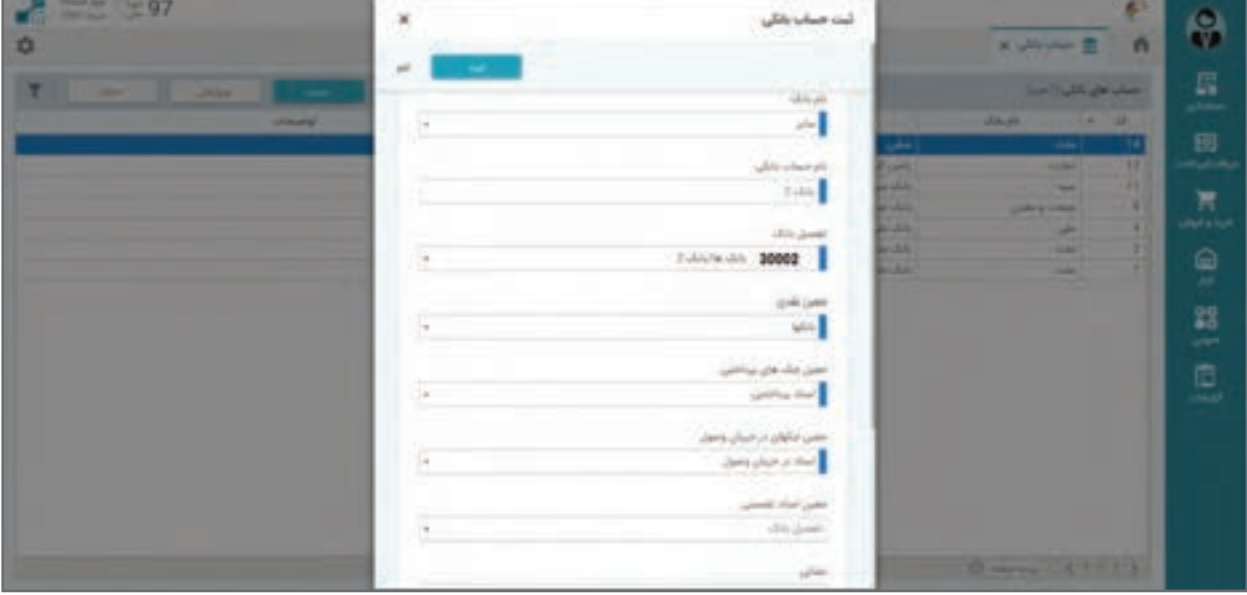

بهطور مثال دو حساب بانکی زیر در مقطع شروع یک کار سیستم وجود دارد:

- 1390/01/20 بانک 1 با شماره حساب ،55626 شعبه ونک
- 1390/01/20 بانک 2 با شماره حساب ،21321 شعبه عطار

موارد الزامی جهت تکمیل اطالعات حساب بانکی در فرم ایجاد شامل موارد زیر میباشد: **ـ نام بانک:** نام بانکی که دسته چک بانکی مربوط به آن است را از لیست کشویی در این قسمت انتخاب نمایید.

**ـ نام حساب بانکی:** نام حساب بانکی مورد نظر را بهصورت دستی وارد نمایید. **ـ تفصیل بانک:** از لیست حسابهای تفصیل تعریف شده در نرمافزار، تفصیل بانک مورد نظر را انتخاب نمایید. این انتخاب مهم بوده و باعث خواهد شد در ثبتها و اسناد حسابداری خودکار از این حساب استفاده شود. **ـ معین نقدی:** برای تعیین حساب معین نقدی از لیست حسابها، حساب بانکها را انتخاب نمایید که این حساب هنگام وصول چک دریافتی جهت ثبت سند حسابداری وصولی چک مورد استفاده قرار میگیرد و مبلغ آن در حساب معین نقدی بدهکار میشود.

**ـ معین چکهای پرداختی:** برای تعیین معین چکهای پرداختنی از بین حسابها، حساب اسناد پرداختنی را انتخاب نمایید که جهت ثبت سند حسابداری بابت پرداخت چک میباشد و در آن مبلغ چک در حساب اسناد پرداختنی، بستانکار میشود.

**ـ معین چکهای در جریان وصول:** برای تعیین معین چکهای در جریان وصول از بین حسابها، حساب اسناد در جریان وصول را انتخاب نمایید که جهت ثبت سند حسابداری بابت واگذاری چک دریافتی به بانک میباشد و در آن مبلغ چک در حساب اسناد در جریان وصول بدهکار میشود.

**ـ نشانی:** ورود اطالعات اختیاری است. پس از ثبت اطالعات در فرم تعریف حساب بانکی در نرمافزار چنانچه نیاز به درج توضیحی باشد در قسمت «توضیحات» وارد نمایید و سپس جهت ذخیره اطلاعات، بر روی گزینه «ثبت» کلیک نمایید. در صفحه تعریف حسابهای بانکی میتوانید؛ لیست حسابهای ایجاد شده را مشاهده نمایید.

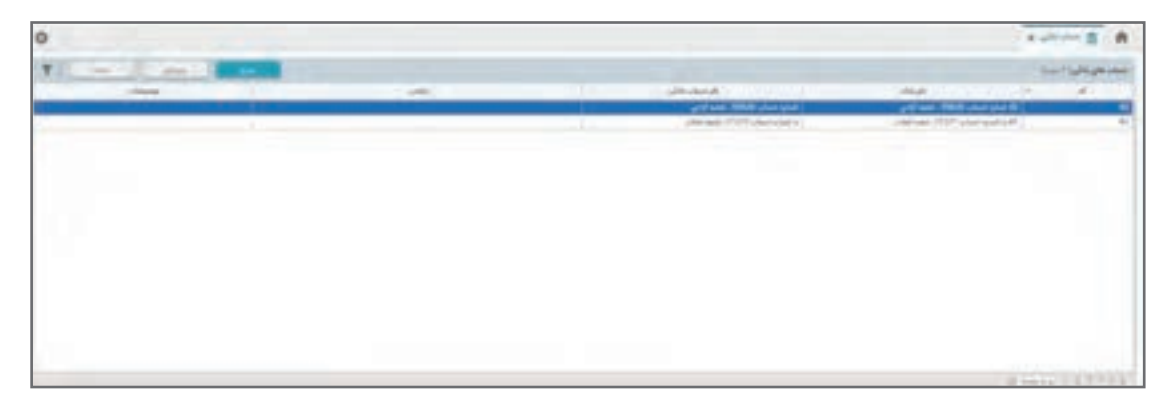

**تعریف دسته چکها** در صورت دریافت دسته چک برای حسابهای جاری از بانک، از این قسمت برای تعریف دسته چک اقدام مینمایید. چک سندی است که به موجب آن، دارنده حساب دستور پرداخت وجهی را از محل موجودی حساب بانکی خود به شخص دیگری به بانک می دهد.

**مسیر دسترسی به فرم**  صفحه اصلی ← دریافت و پرداخت ← تعریف دسته چک جهت تعریف دسته چک، پس از ورود بهاین صفحه میتوانید در سمت چپ باالی صفحه، با کلیک بر روی گزینه «جدید» نسبت بهایجاد دسته چک اقدام نمایید.

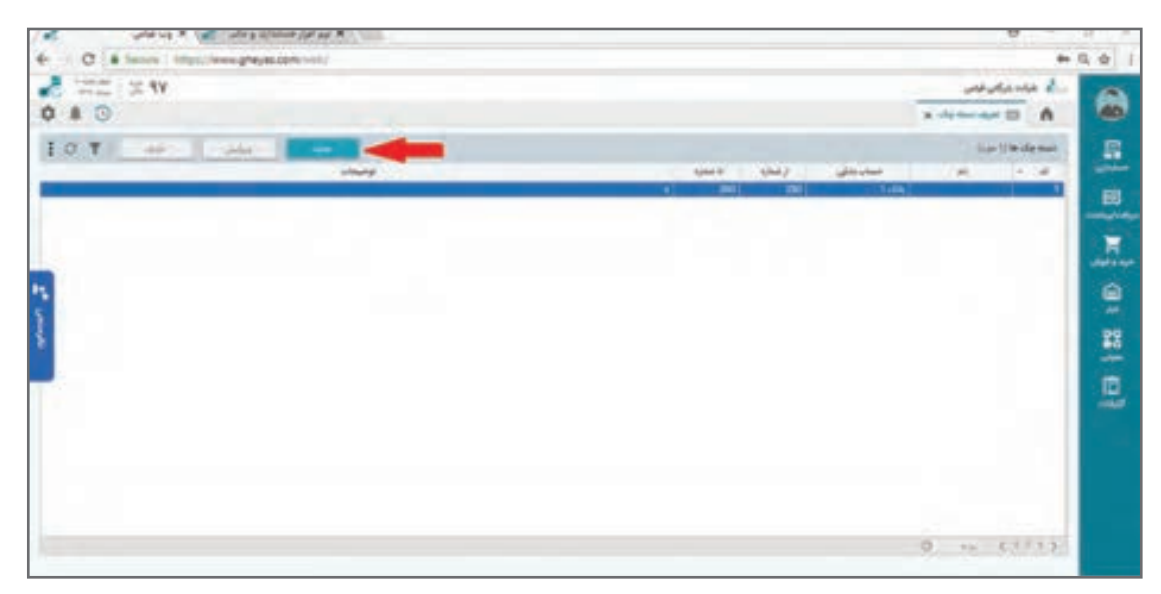

به طور مثال دو دسته چک ذیل در مقطع شروع به کار سیستم وجود دارد: کل دسته چک بانک 1 با شماره حساب 55626 از شماره 20120 تا 20150 دسته چک بانک 2 با شماره حساب 21231 از شماره 30022 تا 30030 )مقداری از برگههای این دسته چک قبل از راهاندازی نرمافزار استفاده شده است(

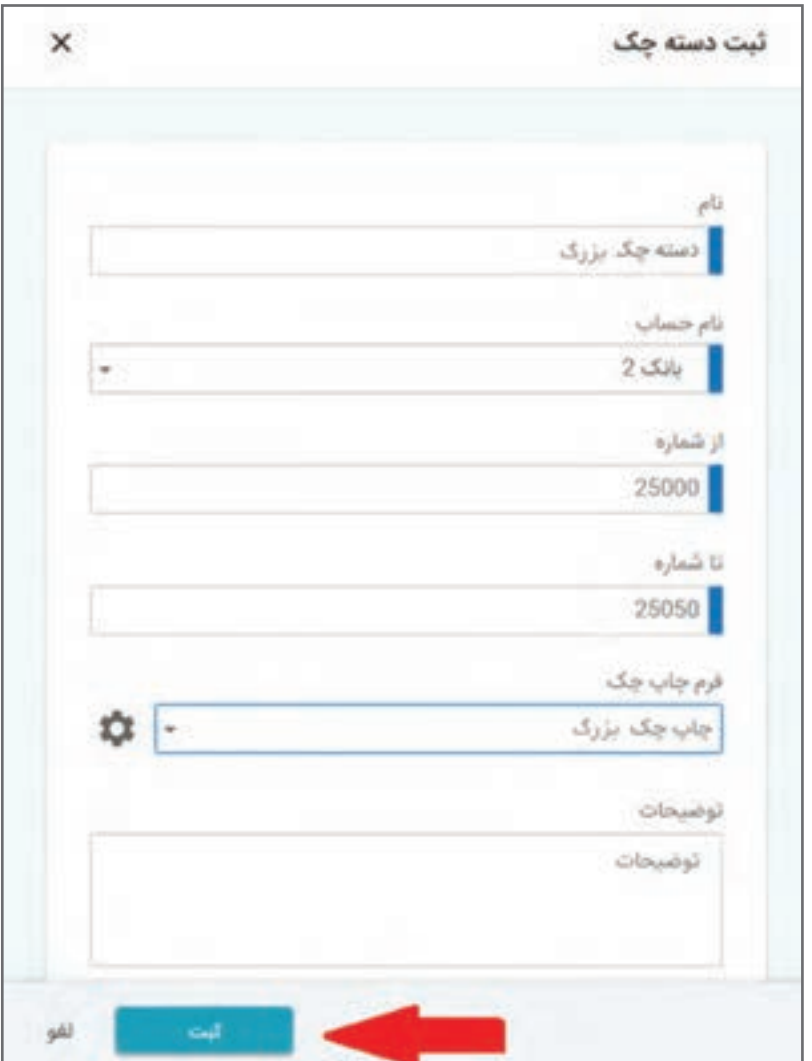

جهت تکمیل اطلاعات فرم «تعریف دسته چکها» تکمیل موارد زیر الزامی میباشد:

**ـ نام:** عنوان یا نامی است که به دسته چک بانک مورد نظر تخصیص میدهید. **ـ نام حساب:** ً نام حساب مربوط به دسته چک صادر شده را که قبال در حساب بانکی ایجاد شده است، را در این قسمت از لیست کشویی انتخاب نمایید. **ـ از شماره تا شماره:** شمارههای چک را از شماره ابتدایی آن تا شماره انتهایی آن وارد نمایید. **ـ فرم چاپ چک:** اگر میخواهید هنگام صدور چک، به جای نوشتن چک به صورت دستی، اطالعات آن را بر روی چک چاپ نمایید؛ از گزینه » فرم چاپ چک«، قالب مربوط به بانک مورد نظر را فعال نمایید. قالبهای بانکها به شکل پیشفرض در نرمافزار از پیش تعریف شدهاند. پس از ثبت دسته چک در نرمافزار چنانچه نیاز به درج توضیحی باشد در قسمت »توضیحات« وارد نمایید و سپس جهت ذخیره اطالعات، بر روی گزینه » ثبت« کلیک نمایید. در صفحه تعریف دستهچکها میتوانید؛ لیست دسته چکهای ایجاد شده را مشاهده نمایید.

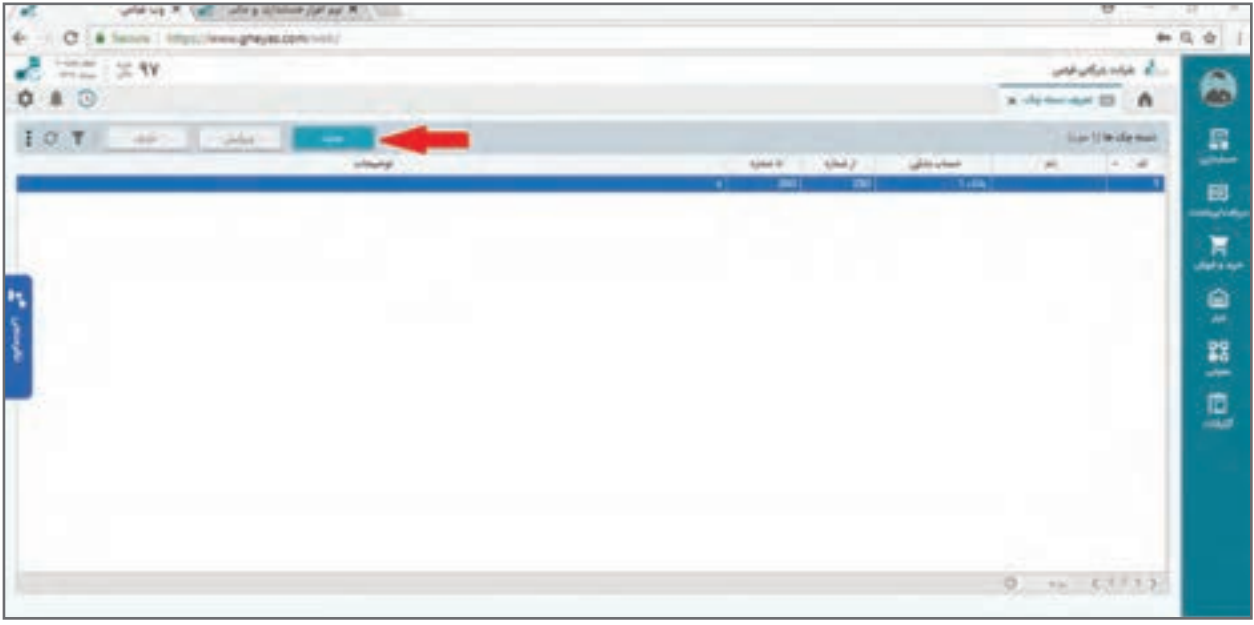

ً ممکن است در مقطع شروع به کار سیستم یک سری شماره قبال مصرف شده باشد که در این صورت **نکته** از شماره باقیمانده به آخر باید وارد شود. بدیهی است شمارههای قبلی در محاسبات قبلی دیده شده است و در محاسبات، از این پس جایگاه ندارد. ⊡ در صورتی که یک برگه چک در بین شمارهها قبلاً باطل شده است پس از تعریف در بخش صدور چک آن برگه را ابطال خواهیم کرد.

نرمافزار پرینت بر روی چک چه بانکهایی را پشتیبانی میکند؟

**مطالعۀ بیشتر**

https://www.gheyas.com/danesh/20

**تعاریف پایه حسابداری** 

**بررسی ساختار چینش حسابها**

ساختار چینش حسابها در نرمافزار حسابداری پایه تمام عملیات و گزارشات بعدی نرمافزار خواهد بود. این ساختار بسته به نوع کسب و کار و استانداردها و انتظارات کارفرما و حتی سلیقه حسابدار ممکن است تفاوتهایی داشته باشد ولی برای این ساختار تقریباً قواعد و استانداردهای شناخته شدهای شکل گرفتهاند که مورد تأیید اکثریت جامعه حسابداران است. بر این اساس هنگام نصب نرمافزار، ساختار حساب مشخصی را که بهصورت پیش فرض ایجاد شده است در اختیار دارید و پیشنهاد میشود از همین ساختار استفاده شود. ساختار حسابهای پیش فرض در نرمافزار برای سه نوع کسب و کار: خدماتی، بازرگانی و تولیدی متفاوت است که الزم است قبل از شروع کار بسته به نوع کسب و کار، ساختار درست را انتخاب کنید. این انتخاب در مرحله نصب نرمافزار میباشد. ساختار حسابها در 6 سطح به شرح ذیل چیده یا طبقهبندی میشوند. این ساختار در دو بخش سرفصل حسابها و حسابهای تفصیل و به شکل مجزا از هم چیده شده و ارتباط دو بخش برقرار میگردد. بخش اول در سه سطح به شکل درخت (اصطلاحاً پدر و فرزندی) هستند و عناوین زیر را دارند. **۱ گروه حساب ها:** بالاترین سطح حساب ها که معمولاً در گزارشات کلی مانند ترازنامهها و صورتهای مالی و... مورد استفاده قرار میگیرد. حسابها را از این سطح گزارشگیری میکنید. شماره حساب برای گروه حسابها یک رقمی است. یعنی امکان ایجاد 9 گروه حساب وجود دارد. **2 حسابهای کل:** سطح دوم ساختار حسابها که طبقهبندی حسابها را ریز نموده و ماهیت حسابها به لحاظ موقت یا دائم بودن و نوع تأثیر در سود و زیان از این سطح تنظیم میشود. شماره حساب برای حسابهای کل سه رقمی است که رقم اول آن مساوی رقم گروه حساب کل خواهد بود. یعنی زیر هر گروه حساب امکان ایجاد 100 حساب کل دارید. **3 حسابهای معین:** آخرین سطح سرفصلها است که هر رویداد مالی روی یک حساب معین ثبت میشود. این سطح مبنای ثبت سند و بیشتر تنظیمات نرمافزار میباشد. شماره حساب برای حسابهای کل سه رقمی است که رقم اول آن مساوی رقم گروه حساب کل خواهد بود. یعنی زیر هر گروه حساب امکان ایجاد 99 حساب کل داریم. شماره حساب برای حسابهای معین شش رقمی است که سه رقم اول آن مساوی رقم حساب کل خواهد بود. یعنی زیر هر حساب کل امکان ایجاد 999 حساب کل داریم.

 در نرمافزار حسابداری، ساختار حسابها به شکل درختی نمایش داده میشود تا درک و بررسی و **نکته** چینش حسابها راحتتر باشد. جهت ایجاد نظم در شماره هر حساب در هر کدام از سطوح کل و معین شماره سطح باالیی در ابتدای شمارهگذاری سطح پایینتر درج میشود.

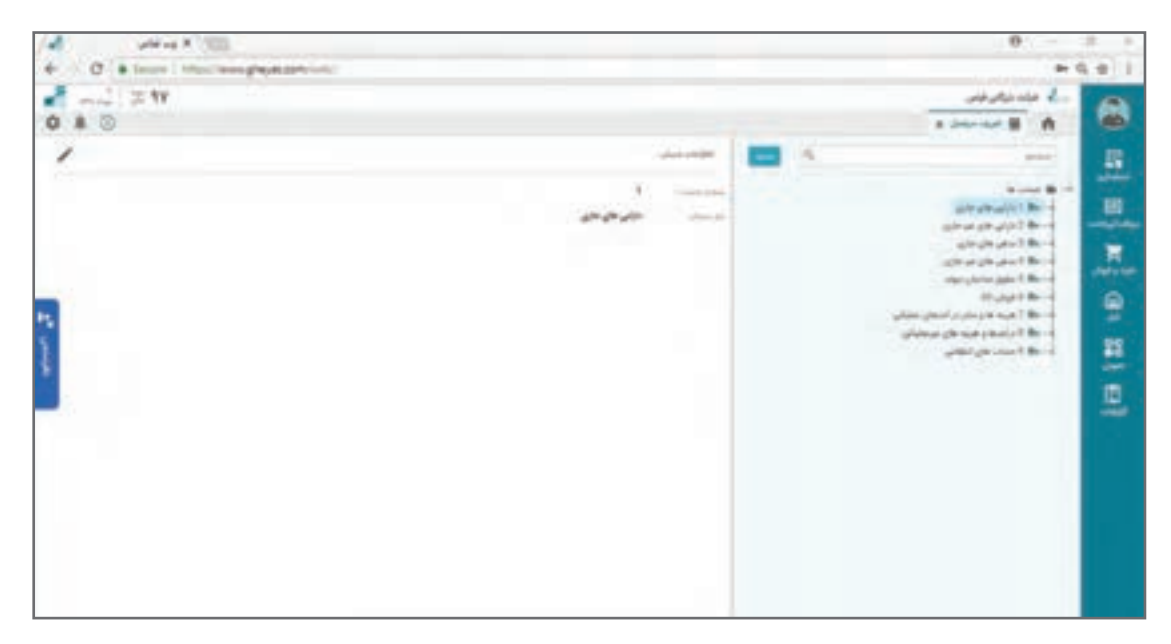

**ساختار حسابها: سطح اول ـ گروه حسابها**

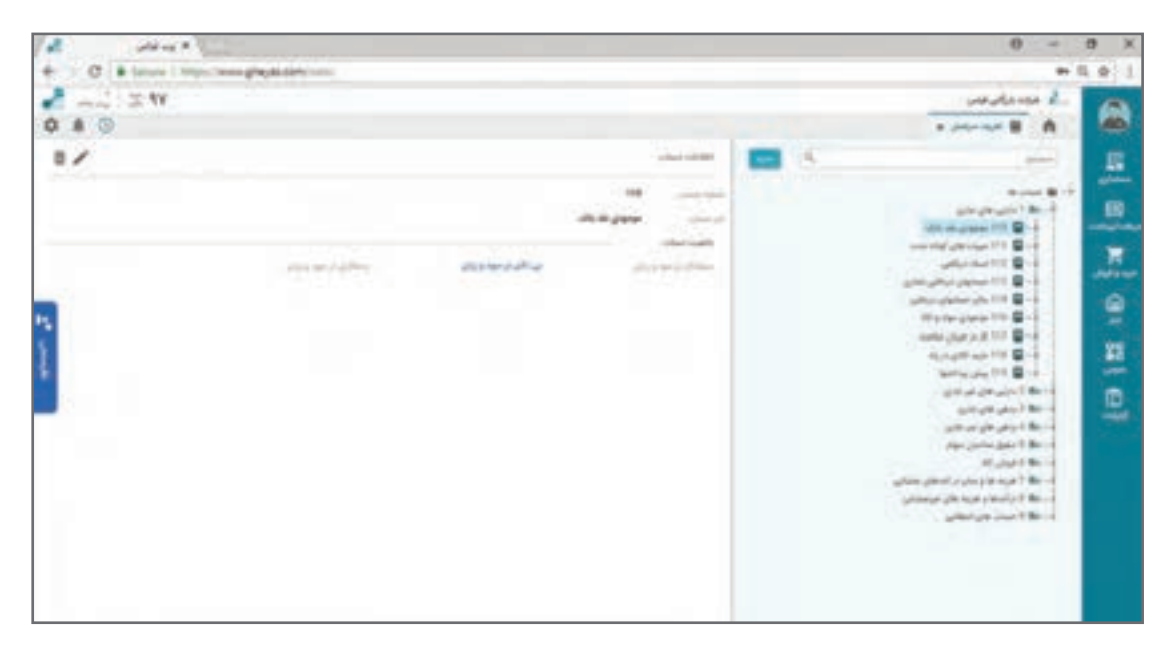

**ساختار حسابها: سطح دوم ـ حسابهای کل**

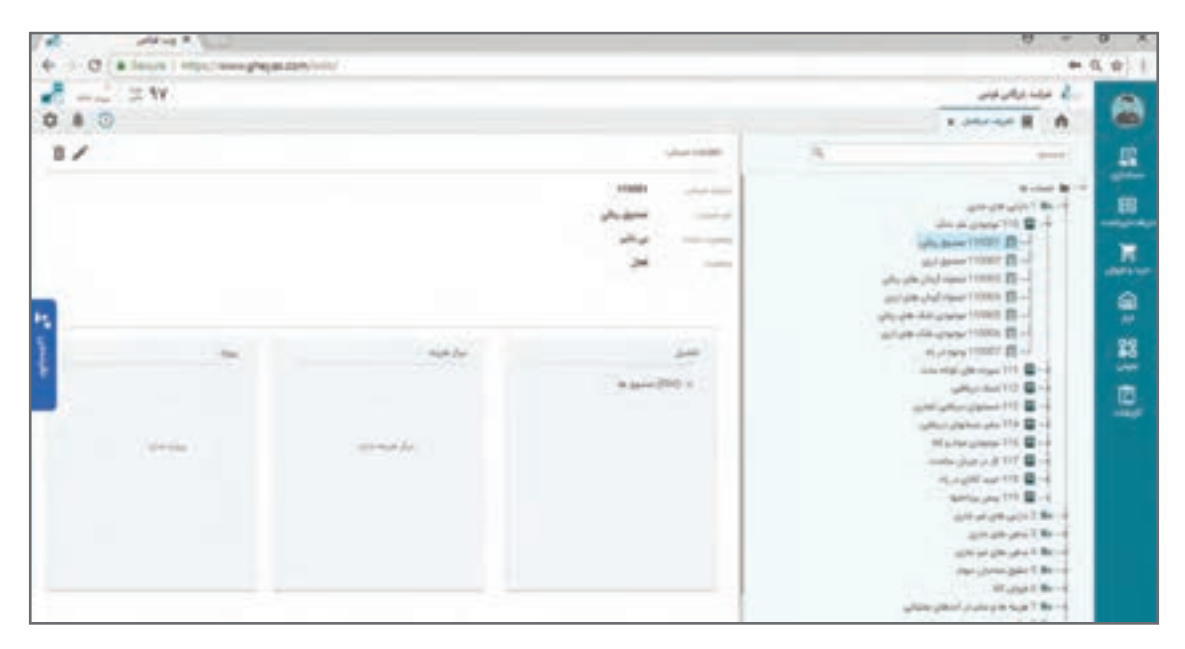

**ساختار حسابها: سطح سوم ـ حسابهای معین** 

بخش دوم ساختار حسابها در سه سطح در گروهبندی سهگانه ایجاد میشود. حسابهای تفصیل قابلیت طبقهبندی و گزارشدهی اسناد مالی را بعد از حساب معین ایجاد میکنند. حسابهای تفصیل به سه گروه حسابهای شناور و مراکز هزینه و پروژهها گروهبندی میشوند که هر گروه برای کاربرد خاص در نظر گرفته مے شود.

**1 حسابهای تفصیلی شناور:** اطالعاتی مانند لیست اشخاص، لیست بانکها و لیست کارکنان که بعد از معین نیاز به ریز کردن آنها دارید در این گروه تعریف میشوند.

**2 مراکز هزینه:** در کسب و کارهایی که برای تفکیک هزینهها به ریز ماهیتهای داخلی سازمان نیاز باشد از مراکز هزینه استفاده میشود. مراکز هزینه در سادهترین کاربرد خود شامل واحدهای داخلی کسب و کارتان هستند مانند واحد مالی، واحد فروش و... . از قابلیت مرکز هزینه در تفکیک هزینههای دوایر تولیدی، در چینش حسابداری صنعتی استفاده میشود.

**3 پروژهها:** وقتی کسب وکار در کل جریان خود اعم از گردش نقدینگی و گردش کاال و هزینه و درآمد با ماهیتهای خاصی درگیر است؛ این ماهیتها با عنوان پروژه تعریف می ً شوند. مثال یک شرکت ساختمانی وقتی 4 پروژه ساختمانی در دست اجرا دارد؛ این پروژهها را در قالب تفصیل پروژه تعریف میکند. تعریف جریانهای واردات انواع کاالها در شرکتهای واردات یا صادارات یا تعریف انواع محصوالت تولیدی در شرکتهای تولیدی در این قالب نمونههای دیگر کاربرد این سطح است. تفاوت پروژه و مرکز هزینه و تفصیلی شناور در کاربرد آنها میباشد؛ که بسته به کسب و کار و نیاز نقش خود را بازی میکنند. این سه سطح را نباید معادل ساختار درختی و به شکل پدر فرزندی ببینید؛ زیرا کاربرد این سطوح متفاوت است.

 **برای درک بهتر** چنانچه ساختار گروه حساب و حساب کل و حساب معین را معادل پدربزرگ، پدر و فرزند در نظر بگیرید؛ سطوح سهگانه بعدی معادل برادران کمکی برای فرزند اصلی یعنی حساب معین خواهد بود.

**مطالعۀ بیشتر**

ساختارهای تعریف شده در این بخش در قالب تنظیمات و با مفهوم شابلونگذاری در نرمافزار برای بقیه **نکته** نرمافزارهای سیستم یکپارچه باید شناسایی شود؛ تا امکان صدور سند خودکار روی سیستم حسابداری برای زیر سیستمها ایجاد شود. مثلاً سیستم فروش به نحوی باید تنظیم شود که شماره حساب فروش کالا و تفصیل های لینک شده را شناسایی و سند حسابداری خودکار را بزند. بر این اساس ایجاد تغییرات در این ساختار ممکن است باعث غیر معتبر شدن تنظیمات پیش فرض سیستم شده و نیاز به تنظیم مجدد بهوجود آید.

نمونه ساختار چینش حساب شرکتهای تولید و شرکتهای خدماتی و شرکتهای بازرگانی چگونه است؟

https://www.gheyas.com/danesh/21 https://www.gheyas.com/danesh/22 https://www.gheyas.com/danesh/24

چگونه قیمت تمام شده خرید جریان واردات کاال را با نرمافزار محاسبه کنم؟ https://www.gheyas.com/danesh/23

**صدور سندهای حسابداری** 

 **ثبت افتتاحیه حسابداری** سند افتتاحیه، به سندی گفته میشود که مانده اولیه حسابها در ابتدای دورۀ مالی در آن ثبت شده و اصطلاحاً دورهٔ مالی جدید با این سند افتتاح میگردد. سند افتتاحیه همیشه در خصوص مقدار یا اندازه داراییهایی در مقطع شروع دوره مالی صحبت میکند و معمولا دارای بخشهای زیر میباشد:

- **1 موجودی وجه نقد**  موجودی بانکها **■** موجودی صندوق ها مانده تنخواهدارها )وجهی که در اختیار یک یا چند نفر از کارکنان قرار میگیرد تا هزینههای جاری را پرداخت نماید(
	- **2 موجودی چکهای نزد صندوق** لیستچکهای نزد صندوق لیستچکهای در جریان وصول نزد بانکها
	- **3 موجودی چکهای پرداختنی** لیست چکهایی که در اختیار بقیه قرار دادهاید ولی موعد وصول آنها هنوز نرسیده است.
- **4 موجودی کاال** کاالهای موجود به تفکیک انبارها کاالهای امانی ما نزد دیگران کاالهای امانی دیگران نزد ما قدم اول برای شروع به کار سیستم تهیه لیست و مقدار هر یک از موارد فوق است. برای تهیه برخی از لیست دارایی های فوق شاید لازم باشد بررسی، کنترل و جمع آوری اطلاعات یا حتی مثلا شمارش انبار را انجام دهید.

 **ثبت سند افتتاحیه حسابداری در نرمافزار**  ثبت سند افتتاحیه در سیستم حسابداری تفاوتی با ثبت سند عادی ندارد و تنها تفاوت آن در نوع سند آن است. چگونگی تهیه سند افتتاحیه و مقادیر و حسابهای درگیر در آن موضوع این مستند نیست. پس از تهیه سند افتتاحیه حسابداری از طریق لینک زیر فرم صدور سند حسابداری نوع افتتاحیه باز میشود و میتوانید به مانند صدور سند معمولی، سند افتتاحیه صادر نمایید.

> **مسیر دسترسی به فرم** صفحه اصلی ← منوی حسابداری ← اسناد حسابداری

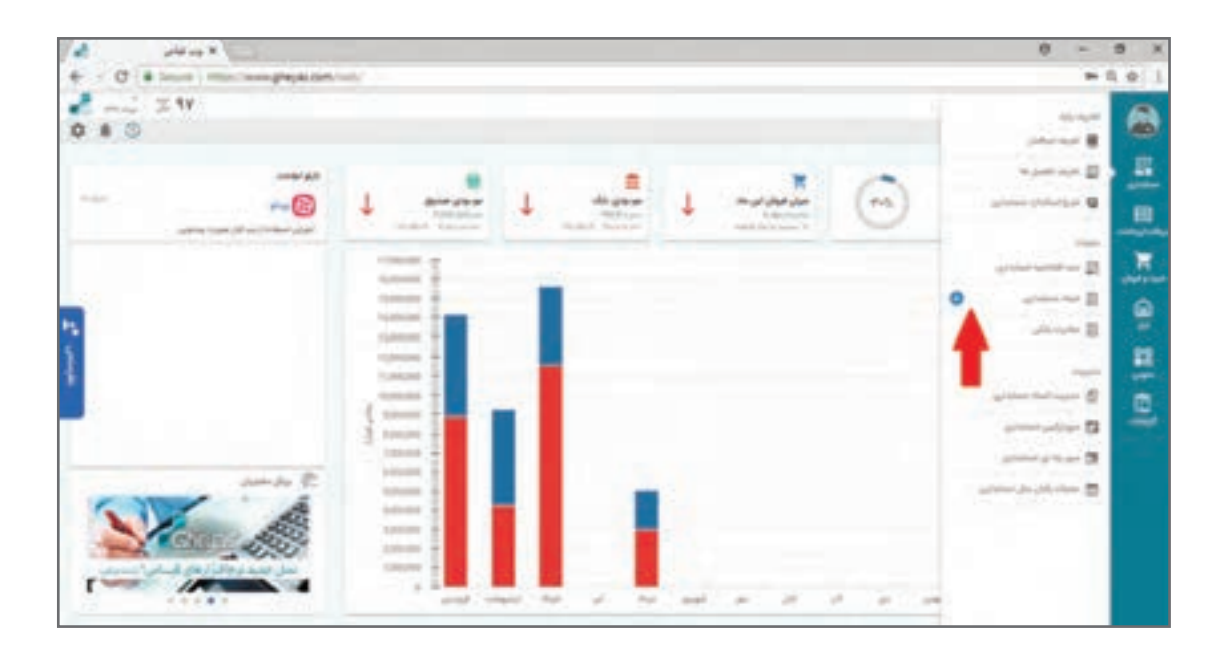

ثبت سند افتتاحیه چنانچه اولین بار در نرمافزار در حال راهاندازیست به شکل دستی خواهد بود و برای دورههای مالی بعدی نرمافزار با محاسبات دوره قبل آن را به شکل خودکار ثبت میکند. می توان سند افتتاحیه را در چند مرحله صادر و تکمیل نمود ولی معمولاً سند افتتاحیه با شماره ۱ و به تاریخ اولین روز دوره مالی و با یک سند صادر میشود. برای راهاندازی و شروع عملیات مقادیر حساب شده افتتاحیه را در قالب سند افتتاحیه و به همان روش صدور و اسناد حسابداری عادی ثبت نمایید. بر این اساس برای توضیحات کاربری فرم صدور سند افتتاحیه حسابداری به بخش صدور سند حسابداری مراجعه شود.

> **مطالعۀ بیشتر**

بین دو سال مالی قبل از نهایی شدن اسناد سال قبل چگونه افتتاحیه موقت داشته باشم؟

https://www.gheyas.com/danesh/28

**صدور سند حسابداری** صدور اسناد حسابداری مترادف با هر رویداد مالی کسب و کارها، از مهمترین وظایف حسابدار است. شرایط صدور سند حسابداری میتواند از متغیرهای زیادی مانند استانداردها و ساختار حسابها و ساختار کسب و کار و اولویتهای کارفرما و حتی سلیقه حسابدار تأثیر بگیرد ولی موضوعیت نرمافزار به عنوان ابزار کار حسابدار و این مستند تنها نحوه ثبت سند حسابداری در نرمافزار خواهد بود. دقت بهاین نکته مهم نیز ضروری است که در یک نرمافزار یکپارچه برخی از رویدادهای مالی مانند دریافت و پرداخت یا خرید و فروش در زیر سیستمهای مربوط به خود و با قواعد آن زیر سیستم انجام میشود و به تبع تنظیمات نرمافزار، ارتباط یکپارچه نرمافزار حسابداری با این زیر سیستمها، هر رویداد مالی مترادف یک سند

**آموزش نرمافزار حسابداری دریافت و پرداخت** حسابداری اصطلاحا اتوماتیک صادر میشود و مثلا با صدور یک فاکتور فروش توسط فروشنده سند حسابداری آن نیز صادر میشود و نیاز به صدور سند دستی حسابداری نخواهد بود. ً در یک کسب و کار کامال مکانیزه شده با نرمافزار که همه بخشها و کارهای کارکنان مرتبط با رویدادهای مالی به واسطه کاربران مختلف و در ساختار شبکه در نرمافزار ثبت میشود؛ انتظار میرود 100 درصد اسناد حسابداری بهصورت خودکار صادر شود و واحد حسابداری به جای نقش صدور سند، بیشتر نقش نظارت و کنترلکننده را خواهد داشت. برای صدور سند از طریق لینک ذیل دکمه + را فشار دهید.

> **مسیر دسترسی به فرم** صفحه اصلی ← حسابداری ← اسناد حسابداری ← عالمت +

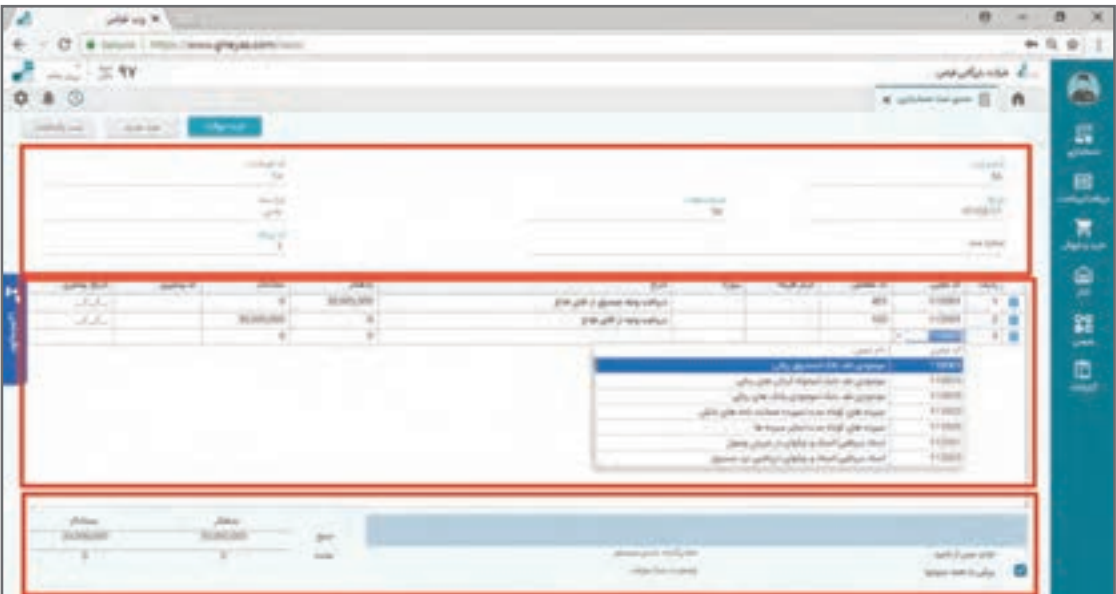

چنانچه روی کلمه اسناد حسابداری کلیک نمایید، ابتدا لیست اسناد حسابداری قبلی قابل ویرایش نمایش داده میشود که از طریق آن میتوانید هم سند قبلی صادر شده را انتخاب و ویرایش کنید و هم سند جدید صادر نمایید. زدن دکمه + باعث انتقال مستقیم به فرم صدور سند میشود. در اسناد حسابداری، اصطالحاتی وجود دارد که قبل از توضیح کاربری فرم در زیر توضیح داده میشود:

 **انواع سند** سند حسابداری انواع مختلف با کارکردهای متفاوت دارد. نوع سند، تأثیری در مانده و گردش ندارد ولی در تحلیلها و گزارشات مالی مختلف کاربرد خواهد داشت. انواع سند حسابداری به شرح ذیل است: **1 سند افتتاحیه:** نوع سند افتتاحیه نشاندهنده مانده حسابهای کسبوکار در ابتدای شروع دوره مالی است. در هنگام شروع کار با نرمافزار یا در ابتدای دوره مالی موجودیهای ابتدای دوره را با نوع سند افتتاحیه ثبت می کنید. یک دوره مالی می تواند یک یا چند سند از نوع افتتاحیه داشته باشد ولی قاعدتا سند افتتاحیه اولین سند با شماره 1 است. سند افتتاحیه بر روی حسابهای دائم تأثیر میگذارد؛ چون در ابتدای شروع دوره مالی هنوز رویداد درآمد و هزینهای اتفاق نیفتاده است.

**2 سند عادی:** تمام رویدادهای مالی در طی دوره مالی از نوع سند عادی صادر میشود. اسناد صادره عادی از سایر سیستمها نیز از نوع سند عادی هستند.

**3 سند بستن حسابهای موقت:** در پایان یک دوره مالی تمام حسابهای موقت با ثبت مقدار برعکس مانده آنها و به طرفیت حساب سود و زیان آن دوره در قالب یک سند با نوع سند بستن حسابها اصطالحا بسته شده و باعث محاسبه سود و زیان میشود. قبل از صدور سند اختتامیه سند بستن حسابها باید صادر شود.

**4 سند اختتامیه:** در پایان یک دوره مالی تمام حسابهای دائم با ثبت مقدار برعکس مانده آنها در قالب یک سند با نوع اختتامیه اصطلاحا بسته شده و به دوره مالی بعدی منتقل میشود. در نرمافزار سند افتتاحیه دوره بعد معادل برعکس شده سند اختتامیه دوره مالی قبلی است.

**شمارههای مختلف سند حسابداری** مطابق قواعد هر سند حسابداری یک شماره سند به خود اختصاص میدهد که الزم است ترتیب شماره سندها با ترتیب تاریخ مغایر یا پس و پیش نباشد. هنگام ایجاد یک سند حسابداری، چند نوع شماره به شرح زیر وجود دارد که هر شماره جهت کاربرد خاصی در نظر گرفته شده است:

**1 شماره سند:** شماره سند حسابداری از عدد 1 شروع و همیشه آخرین شماره به عالوه یک توسط نرمافزار پیشنهاد می شود. شماره سند قابل تغییر توسط کاربر است.

**2 شماره عطف:** در مقطع صدور سند مساوی شماره سند و به ترتیب ورود اسناد صادر میشود و در صدور اسناد اتوماتیک نیز خود سیستم بهصورت خودكار مساوی شماره سند آن را ثبت میکند. قابلیت تغییر دستی توسط کاربر را دارد و با حذف اسناد، شماره عطف آن نیز حذف شده و به سند دیگر اختصاص نمییابد. کاربرد کد عطف جهت نگهداری رابطه پرینت فیزیکی سند با شماره ثبت شده در نرمافزار است. فرض کنید سندی را امروز با شماره 118 و کد عطف 118 ثبت و پرینت گرفته و بایگانی کنید. در زمان دیگری به فرض انجام عملیات مرتبسازی یا تغییر دستی شماره سند رابطه بین پرینت فیزیکی و شماره ثبت شده در نرمافزار با کد عطف نگهداری میشود و اگر کد عطف نباشد با تغییر شماره سند پرینت قبلی غیر معتبر شده و نیاز به پرینت مجدد خواهد بود.

**3 شماره سند اتوماتیک:** مطابق قواعد حسابداری شماره اسناد باید به ترتیب تاریخ مرتب باشد. شماره سند خودکار توسط نرمافزار کنترل میشود و همیشه به ترتیب تاریخ و کد روزانه مرتب است. چنانچه به هر دلیلی مانند حذف سند یا تغییر دستی و ... ترتیب شماره اسناد به هم بریزد نرمافزار این شماره را بهصورت خودکار درست می کند.

با وجود شماره سند اتوماتیک حسابدارها با استفاده از آن میتوانند نگران مغایرت شماره اسناد خود نباشند و نرمافزار برای ارائه گزارشات از این شماره استفاده خواهد کرد.

**4 کد روزانه**: این شماره نشان دهنده ترتیب اسناد در یک روز میباشد. کاربرد آن برای مثال در جلو و عقب بودن عملیات در یک روز است. فرض نمایید یک وجه زیاد به بانک واریز و در همان روز از بانک کسر میشود.

با توجه به نمایش گردش حساب به ترتیب تاریخ اگر سند برداشت زودتر از سند واریز نشان داده شود بانک در آن روز ممکن است موجودی منفی نشان دهد. با کمک کد روزانه میتوان ترتیب اسناد ثبت شده در یک روز را نیز مشخص نمود. کاربرد کد روزانه در مواقع خاص شبیه مثال فوق میباشد.

 **وضعیتهای مختلف اسناد حسابداری** اسناد حسابداری ثبت شده در نرم افزار میتوانند وضعیتهای مختلفی داشته باشند که هر وضعیتی کاربرد و رفتار متفاوت خواهد داشت. وضعیتهای یک سند حسابداری شامل موارد زیر میباشد:

یادداشت ، موقت ، قطعی ، نهایی شده

**یادداشت:** تمام کنترلها و ویژگیهای یك سند را دربرندارد و فقط جنبه پیشنویس سند حسابداری را دارد. به طور مثال: اگر كاربر در حین وارد نمودن یك سند چندین صفحهای و قبل از تمام كردن آن، بخواهد موقتاً آن را ذخیره نماید، می تواند سند مورد نظر را ثبت و یادداشت نماید. نرمافزار حسابداری اسناد یادداشت را در فرمهای مرور و محاسبات مانده حسابها و گزارشات در نظر نمیگیرد، اما با این حال، برای سند یادداشت، شماره سند در نظر گرفته میشود

**سند موقت**: این وضعیت اولین حالت سند حسابداری است و معمولاً اسناد در این حالت صادر میشوند. سند حسابداری در وضعیت موقت در هر لحظه توسط كاربر قابلیت تغییر و حذف را دارد. یکی از کاربردهای این وضعیت آن است که در شرکتها صدور اسناد توسط حسابدار در این وضعیت انجام میشود و مدیر مالی یا حسابدار ارشد پس از بررسی، اسناد را به وضعیت قطعی شده تغییر میدهد که توسط کاربر حسابدار قابل ویرایش نباشد.

 **قطعی:** پس از بررسی سند وقتی از درست بودن سند در وضعیت موقت اطمینان حاصل شد، آن را تبدیل به سند قطعی مینمایند. این کاربرد معمولاً برای زمانی است که مدیر مالی شرکت، مؤسسه یا بنگاه اقتصادی، اسناد حسابداری موقت را بررسی و آنها را در وضعیت تأیید یا قطعی قرار میدهد. الزم به ذکر است که اسناد حسابداری در حالت قطعی، غیر قابل اصالح و حذف میباشند؛ ولی توسط کاربری که دسترسی الزم را دارد میتواند به وضعیت موقت برگردد تا بتوان آن را ویرایش یا حذف نمود. کاربرد دیگر این وضعیت کنترل ویرایش اسناد دیگر زیرسیستمها توسط واحد حسابداری است. اسناد حسابداری خودکار صادر شده توسط سایر سیستمها مانند سیستم دریافت و پرداخت یا سیستم خرید و فروش و... بهصورت پیش فرض در وضعیت موقت میباشند و چنانچه وضعیت سند حسابداری آنها در فرم مدیریت اسناد حسابداری به قطعی تغییر یابد؛ در زیرسیستم مربوطه نرم|فزار اجازه تغییر اسناد (مثلا فاکتور فروشی که باعث صدور این سند مالی شده است) ,ا نخواهد داد.

 **سند نهایی شده:** اسناد قطعی شده بعد از اطمینان از نهایی شدن جریان مالی، ثبت نهایی میشوند. نهایی شدن اسناد حسابداری باید به ترتیب تاریخ باشد. بهطور مثال اگر اسناد تا 15 ماه را هم بخواهید نهایی نمایید؛ باید تمام اسناد قبل از آن نهایی شده باشند. سند نهایی شده دیگر قابلیت برگشت به حالت قطعی و موقت را ندارد. نرمافزار اجازه ثبت سند جدید به تاریخ قبل از آخرین سند نهایی شده را نخواهد داد. کاربرد اصلی نهایی شدن اسناد در تعامالت قانونی است و انتظار وجود قابلیت نهایی شدن اسناد در نرمافزار از طرف اداره مالیات میرود. فرض نمایید: گزارش فصلی یا تراز سه ماهه تابستان را از نرمافزار به اداره دارایی ارائه نمودهاید. در این حالت بهتر است تمام اسناد تا آخر تابستان را نهایی نمایید؛ چون ثبت هر گونه سند قبل از این تاریخ و یا تغییر اسناد به معنی تخلف است و غیر قابل قبول. حتی اگر اشتباهی در اسناد قبل اتفاق افتاده است باید به تاریخ روز سند اصالحی، ثبت شود. نهایی ننمودن اسناد حسابداری و نگهداری در حالت قطعی شده امکانپذیر است.

 **بخشهای اصلی فرم ورود سند حسابداری**

**ـ بخش باالی فرم:** مشخصات سند حسابداری است و مواردی مانند نوع سند، شرح، تاریخ و شمارههای مختلف سند در آن وجود دارد. **ـ بخش وسط فرم:** اطالعات مربوط به ریزآرتیکل حسابداری و سطرهای سند در این بخش وارد میشود. **ـ بخش انتهای فرم:** اطالعات تکمیلی و جمع مبالغ سند و پیغامها را نمایش میدهد.

#### **ورود سند حسابداری**

پس از ورود به فرم تاریخ روز و انواع شمارههای اسناد بهصورت پیش فرض و با توجه به اطالعات قبلی پیشنهاد میشوند. همچنین نوع سند به شکل سند عادی تنظیم میشود )تمام اسنادی که در طی دوره توسط کاربر یا زیرسیستمها صادر شود، از نوع عادی خواهد بود(.

هنگام ورود اولیه به فرم ورود سند نشانگر صفحه کلید بر روی باکس شرح سند قرار گرفته است که ورود اطالعات در این فیلد اختیاری است. با وارد نمودن شرح سند و زدن دکمه Enter بر روی اولین سطر سند منتقل خواهید شد.

به طور مثال فرض نمایید بابت دریافت واریز وجه نقد به مبلغ 120/000/000 ریال توسط آقای فالح به بانک قصد صدور سند حسابداری دارید.

بر روی ستون کد معین Click Double نموده یا دکمه Down  +  Ctrl را فشار دهید. لیست و شمارهحسابهای معین به همراه نام حساب کل آنها که با عالمت/ از هم جدا شدهاند، ظاهر میشود. معین مدنظر خود را انتخاب نمایید. برای جستوجوی یک معین یا کد آن، بخشی از کلمه مورد نظر خود را تایپ نمایید. در این مثال ردیف اول نام موجودی نقد و بانک ملت را انتخاب نموده و کلید Enter را فشار دهید. پس از انتخاب نام معین بسته به چینش حساب اگر معین مربوطه دارای حساب تفصیل یا مرکز هزینه یا پروژه باشد؛ نشانگر بر روی ستون مربوطه رفته و از آن ستون نیز تفصیل یا مرکز هزینه یا پروژه را انتخاب نمایید. در مثال فوق بعد از انتخاب معین، چون معین بانکها به گروه تفصیل لیست بانکها مرتبط است؛ نشانگر بر روی حساب تفصیل قرار میگیرد که با Click Double یا فشردن دکمه Down  +  Ctrl در ستون تفصیل نام بانکها باز میشود و بانک مربوط به واریز وجه را انتخاب مینمایید.

پس از انتخاب تفصیل مجدد کلید Enter را بفشارید. به علت اینکه معین موردنظر در سطح مرکز هزینه و پروژه ارتباطی ندارد؛ مستقیم به ستون شرح منتقل شوید. شرح مربوط به رویداد مالی را وارد نمایید و دکمه Enter را فشار دهید. به ستون بدهکار وارد میشوید. در ستون بدهکاری مبلغ واریز را نوشته و مجدد دکمه Enter را بفشارید. به ستون کد پیگیری و سپس تاریخ پیگیری منتقل میشوید. این دو ستون کاربردهایی را در برخی ثبتها دارند؛ بهطور مثال شماره و تاریخ چک را در ثبتهای مربوط به چک میتوانید در آنها وارد

نمایید. بعدا در فرمهای مرور و گزارش این مقادیر برای جستوجو و گزارش *گ*یری مفید خواهد بود. پس از Eenter بر روی آخرین ستون، سطر جدید ایجاد میشود و میتوانید به همین روش آرتیکل دوم را که در این مثال مربوط به بستانکار شدن حساب جاری اشخاص (آقای فلاح) خواهد بود؛ برای ردیف دوم در ستون کد معین حساب جاری اشخاص و در تفصیل آن (آقای فلاح) انتخاب و پس از شرح، مبلغ واریزی را در ستون بستانکار تایپ نمایید. پس از تکمیل ردیفهای سند میتوانید با زدن دکمه ثبت موقت در باالی فرم سند مالی خود را ثبت نمایید. در صورت وجود هرگونه ایراد در ثبت سند، مثل تراز نبودن یا وارد نکردن تفصیل یا مرکز هزینه یا پروژه مرتبط با یک معین و... نرمافزار موقع ثبت، پیغام خطا داده و از ثبت سند جلوگیری مینماید. همچنین میتوانید سند وارد شده را به شکل یادداشت ذخیره نمایید که در این صورت برخی قواعد مانند تراز نبودن مانع ثبت سند نمیشوند. الزم به ذکر است که سند موقت در مانده حسابها تأثیر دارد و سند یادداشت تأثیری در محاسبات و مانده

 **ثبت نمونه سند سیستم حسابداری**  نمونههای سندهای حسابداری در شرکت بازرگانی قیاس به شرح زیر میباشد: 1390/01/05 واریز مبلغ 1.000.000.000 ریال وجه نقد توسط آقای رضوی بابت افزایش سرمایه شرکت )واریز به حساب بانک 1 جاری 55626(

اسناد نخواهد داشت.

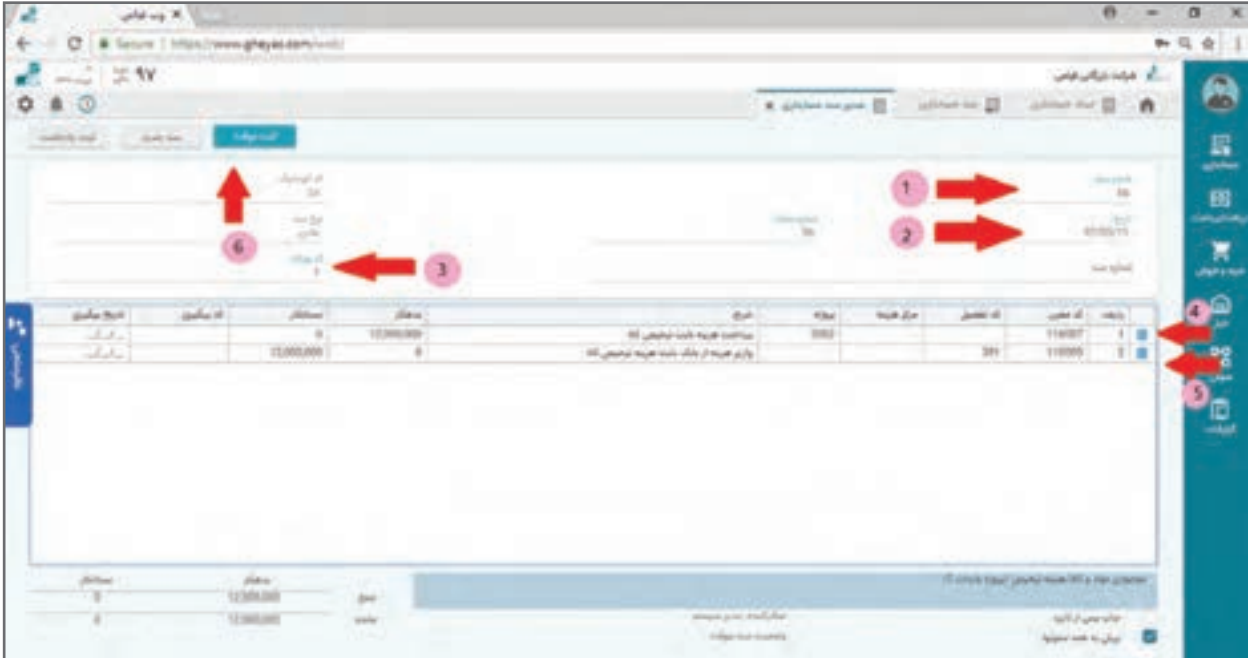

 هر سند باید حداقل دو آرتیکل داشته باشد . **نکته** مجموع آرتیکلهای بدهکار و بستانکار باید مساوی باشد )سند تراز باشد( در غیر این صورت اسناد قابلیت ثبت به صورت موقت را ندارند و فقط میتوانند به شکل یادداشت ثبت شوند که در ماندهها و گزارشات لحاظ نمیشوند. همه آرتیکلها به یک سطح معین اشاره میکنند و سطوح تفصیل و مرکز هزینه و پروژه در صورت تعریف در ساختار برای آن معین باید تکمیل شوند و در صورت عدم تعریف امکان تکمیل شدن ندارند.

# **مثال:** رویدادهای مالی زیر را برای تمرین سند حسابداری صادر نمایید: ۰/۵/۰۱/۰۵ مخارج ثبت قانونی شرکت به مبلغ ۵٫۰۰۰۰٫۰۰ ریال توسط آقای جاوید شخصاً انجام شده است. 1390/02/01 صدور چک از بانک 1 به مبلغ 300.000.000 ریال و واریز به صندوق شرکت و صندوق فروشگاه (فروشگاه ۰ ° ۰ ° ۰ ° ° 0 ریال، دفتر ممه ۰ ° ۰ ° 0 ریال).

 1390/12/10 تنخواهدار مخارج زیر را پس از تأیید مدیرعامل شرکت )فریدونی( و طی صورتحساب تنخواه و اسناد پیوست تحویل واحد مالی کرده است.

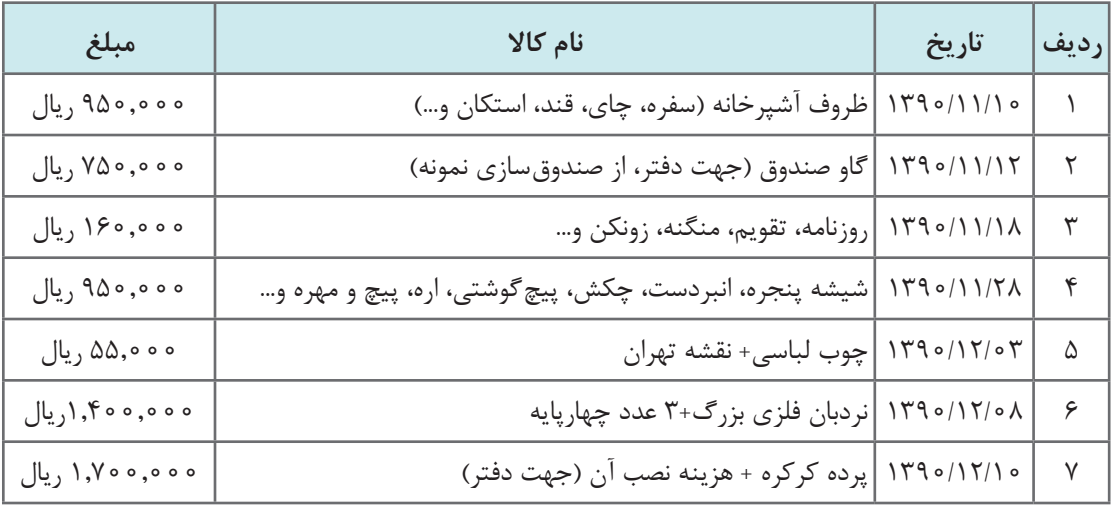

**مرورحسابها: پلهای و ترکیبی ) نرمافزار حسابداری(**

بعد از ثبت اسناد حسابداری چه به شکل دستی و چه توسط سایر زیرسیستمها مانند دریافت و پرداخت و فروش، الزم است گردش و ماندۀ حسابها را، مشاهده و بررسی نمایید. این كار را میتوانید در قسمت مرور حسابها انجام دهید. »فرم مرور حسابها« یکی از فرمهای پرکاربرد نرمافزار حسابداری میباشد. فرم مرور حسابها ساختار حسابها را به همراه گردش آنها شبیه تراز آزمایشی از سطوح مختلف نمایش میدهد که قابلیت جستوجو و مرتبسازی و محدودهگذاری اسناد و حسابها را نیز دارد.

این فرم بیشتر مناسب مدیران مالی یا مدیران عامل کسبوکارها است که با آن از وضعیت کلی کسبوکار خود مطلع شوند و یا دنبال رویداد مالی خاص یا ماندهحسابهای خاص بوده و گزارشگیری کنند.

## **مرور حسابها: پلهای**

فرم مرور پلهای حسابها در 6 سطح مختلف و مرتبط با هم اطالعات مربوط به حسابها و گردش و مانده آنها را نمایش میدهد. در ابتدای ورود به فرم لیست تمام حسابها از سطح گروه با گردش بدهکار و بستانکار و مانده بدهکار و بستانکار را مشاهده مینمایید؛ که با زدن کلید Enter یاClick Double نشانگر یا دکمه فلش رو به پایین به سطح ریزتر منتقل میشوید و با زدن کلید Esc یا دکمه فلش رو به باال به سطح باالتر برمیگردید. در حرکت بین سطوح، ردیفی را که انتخاب کردهاید یا موس روی آن ایستاده است مهم است و شما سطح ریز یا سطح باالتر ردیف انتخاب شده را خواهید دید.

> سطوح 6 گانه فرم مرور حسابها به شرح زیر میباشد: سطح گروه حسابها سطح حسابهای کل سطح حسابهای معین سطح حسابهای معین و تفصیل و مرکز هزینه و پروژه ■ سطح گردش حساب سطح سند حسابداری  **مسیر دسترسی به فرم**

صفحه اصلی ← حسابداری ← مرور پلهای حسابداری

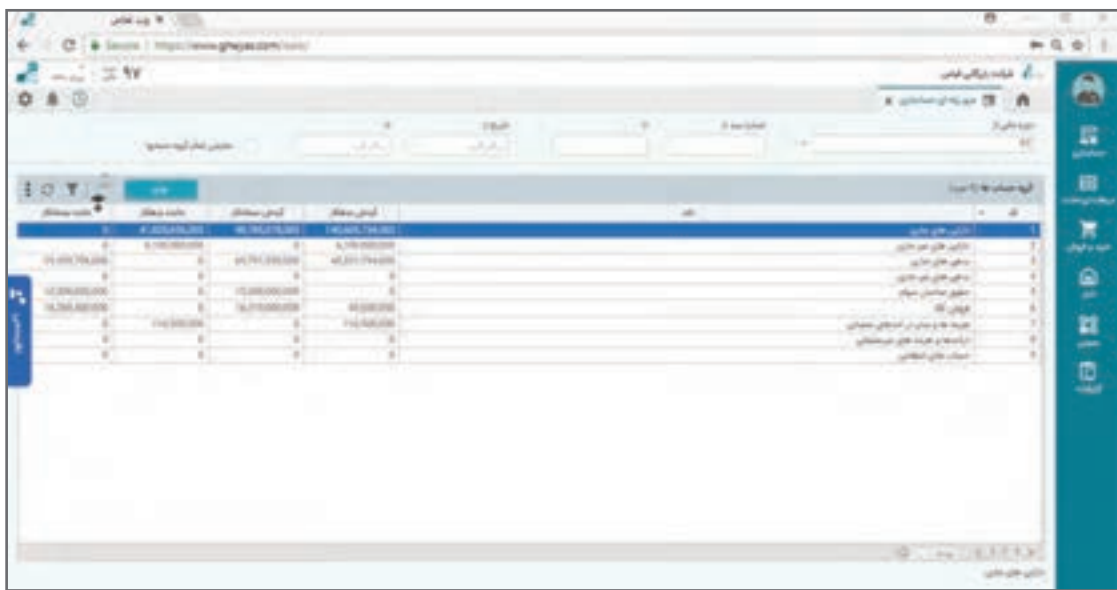

جهت دسترسی به فرم مرور حساب پلهای از منوی حسابداری، گزینه »مرور پلهای« را انتخاب نمایید. صفحۀ مرور پلهای از دو پنل کلی تشکیل شده است، پنل باال مربوط به شرایط یا فیلتر محاسبه گردش و ماندهها است. (مثلاً مرور اسناد مربوط به یک محدوده تاریخی یا سال های مالی قبل و…) و پنل یا لیست داده وسط صفحه که اطلاعات را نمایش می دهد.

در بخش فیلتر میتوانید با فیلتر نمودن دوره مالی، محدودۀ تاریخ یا محدوده شماره سند را بر روی محاسبات اعمال کنید. به طور مثال با تاریخ سند از ابتدای ماه خرداد تا انتهای ماه خرداد گردش و مانده حسابها فقط مربوط به خرداد ماه خواهد بود و سایر اسناد ثبت شده خارج از این محدوده در محاسبات مرور حسابهای شما اعمال نخواهد شد.

در هنگام انتقال به سطح پایین تر مثلاً از روی گروه دارایی ها به سطح حسابهای کل تنها حسابهای کل مربوط به سطح گروه داراییها نمایش داده خواهد شد و همین ترتیب برای سطوح پایینتر نیز مطرح است. ً چنانچه بخواهید مثال در سطح دوم همه حسابهای کل را ببینید با فعال کردن تیک نمایش همه حسابهای کل در باالی صفحه محدودیت نمایش حسابهای فقط یک گروه حذف و همه حسابهای کل نمایش داده میشود. این قاعده در همه سطوح برقرار است.

مسیر حرکت در مرور حسابها در فرم پلهای به شرح زیر میباشد: **نکته** بعد از سطح کل با همان روش به سطح معین منتقل میشود و پس از سطح معین در سطح معین به تفکیک ریزحسابهای سطح تفصیل و سطح مرکز هزینه و سطح پروژه در کنار همدیگر منتقل میشوید. در صورتی که از سطح تفصیل وارد سطح پایینتر شوید؛ گردش حساب مربوط به همان حسابی را که از سطح قبل وارد شده را خواهید دید و اگر بر روی هر آرتیکل از گردش حساب هم Click Double نمایید به سند حسابداری که آن آرتیکل در دل سند ثبت شده، منتقل خواهید شد. مسیر رفت خود را در ساختار حسابها با کمک دکمه Esc یا به شکل برعکس میتوانید برگردانید. در همه سطوح فرم با کمک فیلترها و قواعد محدودهگذاری باالی سرستونها میتوانید فیلترهای مختلف را محاسبه و گردش و مانده حسابها را داشته باشید. در مرور پلهای در دو سطح آخر یعنی گردش حسابهای تفصیل و سند حسابداری به جای مانده حساب گردش یک حساب را دارید. در مرور پلهای در سطح آخر مربوط به ریز سند حسابداری چنانچه بر روی آرتیکل دیگری غیر از آرتیکلی که با آن وارد شدهاید ایستاده و دکمه Esc را بزنید از یک مسیر دیگر متناسب با آرتیکل دوم انتخاب شده به سطوح باال منتقل میشوید. فرم مرور حسابها فقط حسابهایی را نشان میدهد که در محدوده انتخاب شده گردش داشته و سند خورده باشند. بنابراین سرفصلهای حسابی که هیچ گونه سند مالی در شرایط تنظیم شده فیلتر نخوردهاند در این فرم دیده نمیشوند.

**مرور حسابها: ترکیبی** مرور حسابها به شکل ترکیبی روشی دیگر جهت بررسی و مشاهده گردش و مانده حسابها است که مزیتهایی را نسبت به مرور حسابها به شکل پلهای خواهد داشت. در این فرم گردش و مانده حسابها را نه در یک قالب پلهای از پیش تعریف شده بلکه در هر قالبی که نیاز کاربر باشد؛ میتوان مشاهده نمود.

## **مسیر دسترسی به فرم** صفحه اصلی ← حسابداری ← مرور ترکیبی حسابداری

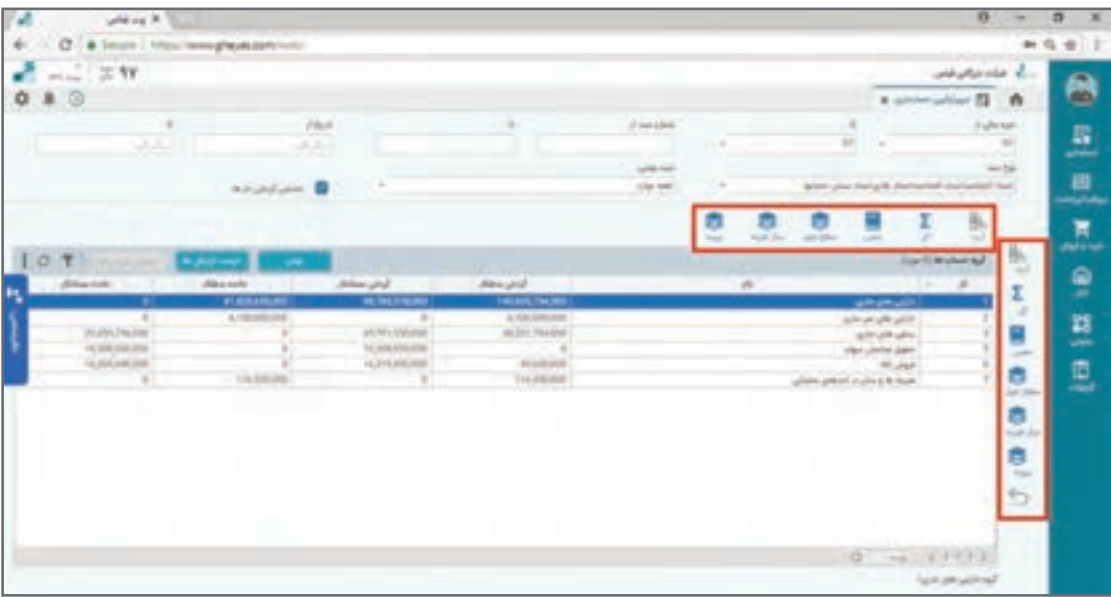

جهت دسترسی به فرم مرور حساب ترکیبی از منوی حسابداری، گزینه »مرور ترکیبی« را انتخاب نمایید. صفحۀ مرور ترکیبی از چند بخش تشکیل شده است. بخش سمت راست صفحه شبیه به بخش باالی فرم مرور پلهای مربوط به فیلتر کردن اطالعات گردش و مانده حسابها و بخش سمت چپ مربوط به نمایش اطالعات است.

در بخش فیلتر میتوانید با فیلتر نمودن دوره مالی، محدودۀ تاریخ، شماره سند، نوع سند، وضعیت ثبت سند فیلتر اسناد مورد نظر خود را تنظیم نمایید.

غیر فعال بودن گزینه «گردشدارها» در این فرم به معنی نمایش همه حسابها و فعال بودن آن شبیه به فرم مرور پلهای باعث نمایش حسابهای دارای گردش مالی خواهد شد.

در فرم مرور ترکیبی گردش و مانده حسابها را میتوانید به تفکیک و ترکیب ماهیتهای ذیل مشاهده نمود:

**1** گروه حسابها **2** حسابهای کل **3** حسابهای معین **4** تفصیلها **5** مراکز هزینه **6** پروژهها در ابتدای ورود بهاین فرم شبیه به تراز آزمایشی از سطح گروه حسابها و برای کل دوره مالی جاری گردش و مانده حسابها را مشاهده مینمایید. عملکرد فرم مرور ترکیبی بهاین صورت میباشد که در بخش باالی لیست، ماهیتهای اشاره شده را که چیده شدهاند انتخاب مینمایید. این انتخاب به عنوان سطح شروعکنندۀ نمایش اطالعات ما خواهد بود.

انتخاب در هر سطحی گردش و مانده همه اقالم آن سطح را با توجه به فیلتر فرم نمایش خواهد داد. در ساده ترین استفاده با انتخاب هر سطح از بالای فرم گردش و مانده تمام مقادیر آن سطح را می توانید ببینید. بهطور مثال کلیک بر روی سطح معین لیست تمام حسابهای معین و کلیک در سطح تفصیل لیست تمام حسابهای تفصیل را به همراه گردش و مانده ارائه میکند.

در سمت راست فرم ماهیتهای ششگانه اشاره شده فوق دوباره چیده شدهاند که با کلیک روی هر کدام انتخابهای بالای صفحه را با آن ماهیت می توانید ریزتر داشته باشید.

بهطور مثال اگر از لیست باالی فرم سطح کل را انتخاب نمایید، باعث خواهد شد لیست همه حسابهای کل ظاهر شود. حال یک حساب کل مانند موجودیهای نقد و بانک را انتخاب، سپس از بخش سمت راست با کلیک روی دکمه معین در حقیقت ریز معینهای حساب کل موجودیهای نقد و بانک را مانند موجودی نقد صندوقها و موجودی نقد بانکها خواهید داشت.

در این فرم تعداد ریز کردن سطوح نامحدود است و در مثال باال پس از ریز کردن یک حساب کل در سطح معین اگر یک معین را انتخاب نمایید (مثلاً موجودهای نقد بانک۵ا) و سپس بر روی مثلاً ریز تفصیل سمت راست مجدد کلیک نمایید دوباره ریز تفصیل این معین یعنی ریز مانده حسابهای بانکی را خواهید داشت. در فرم مرور ترکیبی به کمک دکمه لیست آرتیکلها در هر لحظه لیست تمام آرتیکلهایی که تشکیلدهنده گردش و مانده مورد انتخاب شده هستند، را می توانید ببیند.

دکمه نمایش گردش برای مشاهده و گزارشگیری گردش یک حساب کاربرد دارد و این دکمه به شرطی فعال خواهد شد که یا از لیست باال با یک حساب معین شروع کرده باشید یا بعد از شروع از یک سطح دیگری در لیست سمت راست حساب معین را برای ریز کردن انتخاب کرده باشید. گردش حساب بدون وجود و دخالت حساب معین بیمعنی خواهد بود.

مثالهای کاربردی زیر را برای درک بهتر تمرین نمایید. بدیهی است این مثالها به شرط وجود داده مناسب نمود پیدا خواهد کرد:

**1** بر روی گروه حسابها کلیک نمایید. یک گروه را انتخاب و بر روی ریزکل کلیک نمایید و یک کل را انتخاب و بر روی ریز معین کلیک نمایید و یک معین را انتخاب و بر روی تفصیل کلیک نمایید. در این مثال شبیه به فرم مرور پلهای عمل شد و دادهها و خروجی شبیه آن خواهد بود. **2** از سطح باال روی حسابهای تفصیل کلیک کنید. حساب تفصیل یک شخص را انتخاب نموده و بر روی ریز معین آن کلیک نمایید. بهاین روش لیست تمام مانده حسابهای یک شخص از سطح معین را خواهید ً داشت. مثال مانده بدهی و وام و تنخواه کارکنان در کنار هم از این روش قابل استخراج است. **3** چنانچه از قابلیت پروژه استفاده میکنید از سطح باال بر روی سطح پروژه کلیک و یک پروژه را انتخاب و

بر روی ریزگروه کلیک نمایید. با این روش در حقیقت تراز آزمایشی کسبوکار را برای یک پروژه دارید و مثلاً میزان بدهی و دارایی و هزینه و درآمد یک پروژه را میتوانید گزارشگیری نمایید.

**راهنمای مغایرتگیری بانکی**

گردش حسابهای بانکی به شکل دقیق همیشه از طرف بانک قابل استعالم است. در جریان این گردش عالوه بر اشتباهات و از قلم افتادنها در مواردی ممکن است رویدادهای مالی اتفاق بیفتد که از آن بی اطالع باشید. به طور مثال کسر کارمزدها یا عدم وصول چک پرداختنی در موعد مقرر یا برگشت چک در جریان وصول و... . بر این اساس برای پوشش اطالع و اصالح و ثبت این رویدادها از جریان مغایرتگیری بانکی در نرمافزار استفاده مے کنیم.

به طور کلی جریان مغایرتگیری بانک مراحل زیر را خواهد داشت:

ً از **1** گردش حساب بانکی مستقیم از بانک استعالم و در قالب فایل دریافت میشود. این فایل معموال سایت اینترنتی بانکها قابل دریافت است. بدیهی است هر بانکی ممکن است الگو و ساختار فایل متفاوت داشته باشد.

**2** فایل دریافت شده به نرمافزار معرفی میشود و نرمافزار آن را پردازش کرده و در صورت صحیح بودن فایل اطلاعات گردش حساب داخل فایل را به نرمافزار منتقل می کند. **3** نرمافزار محیطی را در اختیار کاربر قرار میدهد که گردش حساب بانک را با گردش حساب ثبت شده در سیستم حسابداری بتواند یک جا مشاهده و مقایسه کند. **4** کاربر با مشاهده و مقایسه گردش واقعی حساب در بانک و اسناد ثبت شده در نرمافزار حسابداری هر جایی که دو گردش با هم منطبق هستند را علامت زده یا اصطلاحاً پاس می کند. **5** نرمافزار ابزارهایی را برای شناسایی و پاس کردن خودکار گردش حسابهای مساوی جهت سرعت دادن به کار در اختیار کاربر میگذارد. **6** ممکن است یک یا چند گردش از یک طرف با یک یا چند گردش از طرف دیگر پاس شود. **7** پس از پاس کردن گردشها موارد باقیمانده در طرف واقعیت بانک یا طرف گردش حساب ثبت شده به عنوان مغایرت شناسایی و گزارشدهی میشود. **8** کاربر مغایرتهای گزارش شده را در سیستم حسابداری خود اصالح میکند و با پاس شدن گردش بانک با ثبتهای اصلاح شده، اصطلاحاً مغایرت گیری انجام می شود. **9** فرمها و مفاهیم مغایرتگیری بانکی در نرمافزار نیز بر همین منوال و قاعده طراحی و اجرا شده است که در ادامه به توضیح در خصوص آنها خواهیم پرداخت.

 **تعریف حسابهای بانکی** در قدم اول الزم است حسابهای بانکی را که قصد مغایرتگیری آنها را دارید در نرمافزار تعریف کنید. برای این کار از مسیر ذیل اقدام کنید.

 **مسیردسترسی به فرم** صفحه اصلی ← حسابداری ← مغایرتگیری بانکی

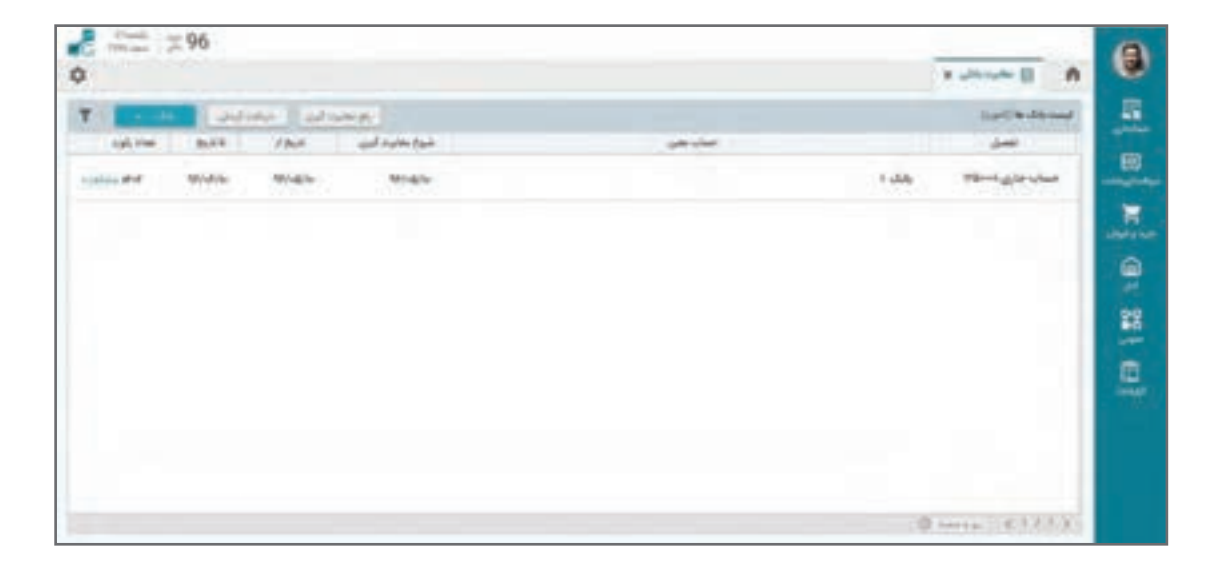

با زدن این دکمه لیست حسابهای بانکی باز میشود و مطابق با قواعد کلی با کمک دکمه بانک جدید میتوانید حسابهای بانکی را که قرار است برای آنها مغایرتگیری انجام دهید از طریق فرم زیر تعریف کنید:

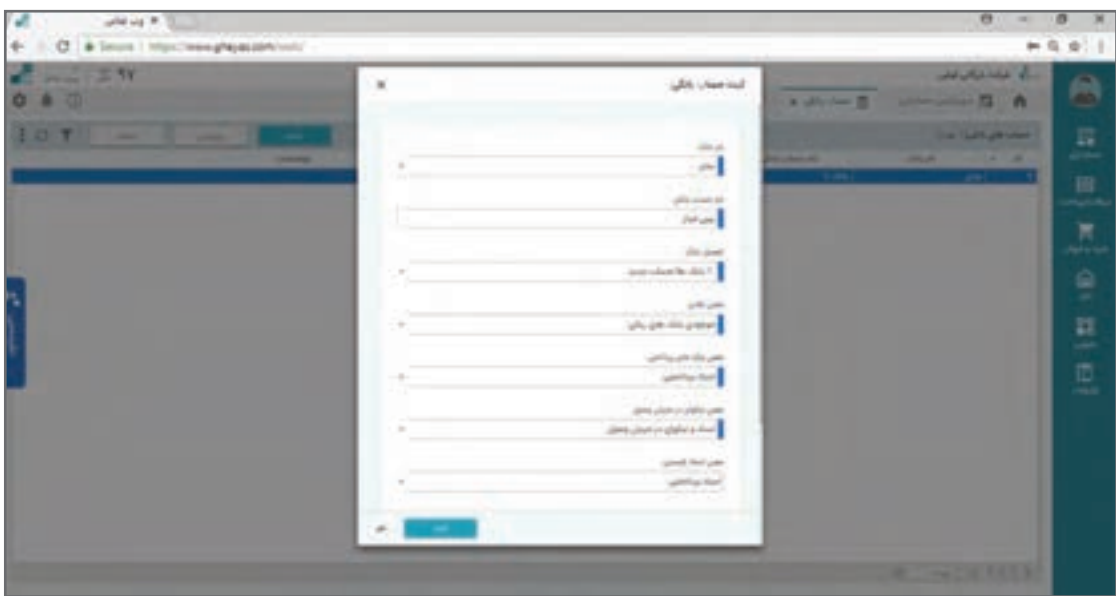

کد و تاریخ ثبت به شکل خودکار درج میشود. نام بانک و تاریخ شروع مغایرتگیری و موجودی بانک را در تاریخ شروع مغایرتگیری و... وارد کنید و دکمه ثبت را فشار دهید.

**ورود اطالعات گردش بانک: به صورت دستی**

پس از تعریف بانک با دکمه ورود دستی اطالعات گردش بانک میتوانید از روی گردش بانک استعالم شده اطالعات سمت بانک را وارد کنید. این اطالعات مشابه پرینت اخذ شده از گردش بانک واقعی خواهد بود و بدیهی است سمت بدهکار و بستانکار آن به نسبت گردش حسابهای ما برعکس است. فرم ورود اطالعات دستی گردش بانک در ذیل نمایش داده شده است.

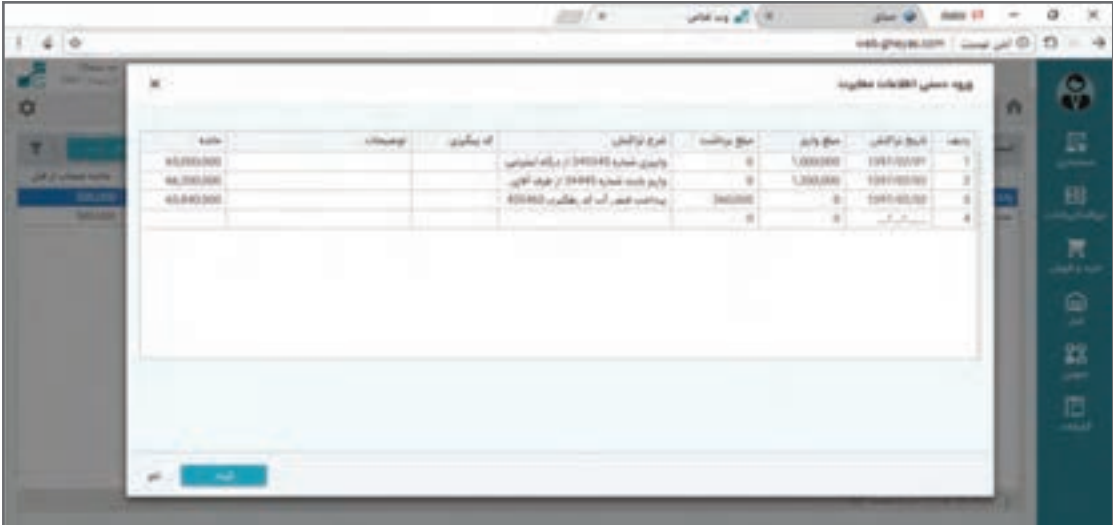

### **ورود اطالعات گردش بانک: به صورت خودکار**

در خیلی از مواقع اطالعات گردش بانک زیاد است و مناسب است به جای ورود دستی از طریق فایل بانکی وارد سیستم شود. فایل را میتوانید از بانک یا از سایت بانک دریافت کنید. فایلهای بانکی مختلف الگوهای مختلفی دارند که الزم خواهد بود الگوی بانک خود را انتخاب کنید. سپس از لیست حسابهای بانکی، نام بانک را انتخاب و دکمه دریافت فایل را فشار دهید. به فرم زیر منتقل میشوید.

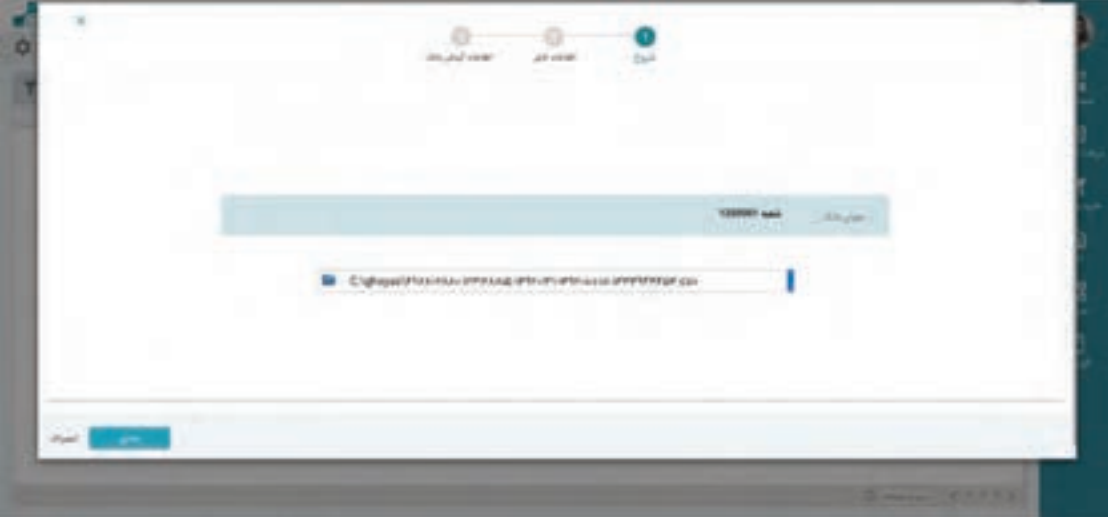

بخش الگوی فایل، الگوی پیش فرض شما را در تعریف بانک نشان میدهد و الزم است شما از طریق باکس، مسیر فایل گردش بانک را انتخاب کنید. سپس دکمه بعدی را برای بررسی فایل فشار دهید.

 الگوی پیش فرض: از آنجایی که بانکهای مختلف دولتی و خصوصی وجود دارد و حتی بسیاری از **نکته** بانکها فرمهای خروجی مختلف دارند و نسبت به تغییر فرمت خروجی نیز اقدام میکنند؛ یک الگوی گردش فایل پیش فرض در سیستم تعریف شده است که به کمک این الگو شما هر نمونه خروجی را میتوانید توسط Excel بهاین الگو کپی کرده و سپس از این الگو برای ورود اطالعات بانکی استفاده نمایید. همچنین در صورت نیاز به ورود اطلاعات دستی نیز این الگو می تواند کمک کننده باشد.

در صورت عدم وجود نام بانک شما در الگوهای پیش فرض، از الگوی نرمافزار استفاده کنید. نمونه فایل الگو از طریق همین فرم در دسترس است و با فشردن دکمه نمونه فایل الگو پیش فرض برای شما کپی میشوند. شما میتوانید اطالعات گردش بانک را از فایل گردش بانک ناشناس خود بر روی این الگو منتقل نموده و سپس به نرمافزار منتقل نمایید.

پس از معرفی فایل دکمه **»ادامه«** را فشار دهید. سیستم محتوی فایل را به شما نشان میدهد.

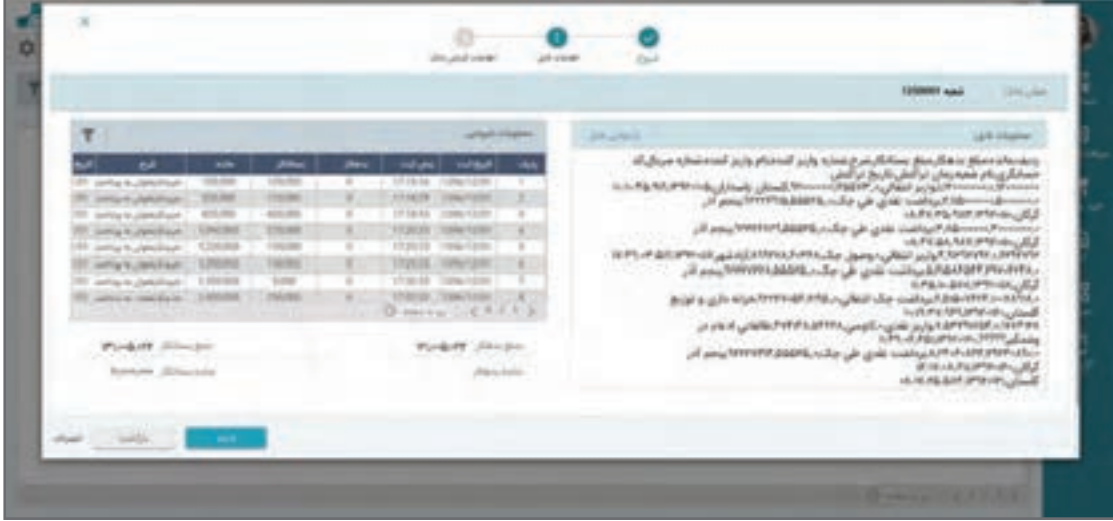

در صورت صحیح بودن اطالعات فایل، دکمۀ **»ادامه«** را فشار دهید.

سیستم ضمن بررسی فایل شما اطالعاتی را که از فایل استخراج کرده است را به شما به شکل گردش بانک و در قالب ذیل نشان میدهد. بررسی کنید اطالعات نمایش داده شده صحیح باشد.

<sup>نکته</sup> ممکن است نسبت به نوع اطلاعات الزاماً اطلاعات داخل فایل مساوی اطلاعات گردش حساب نباشد.

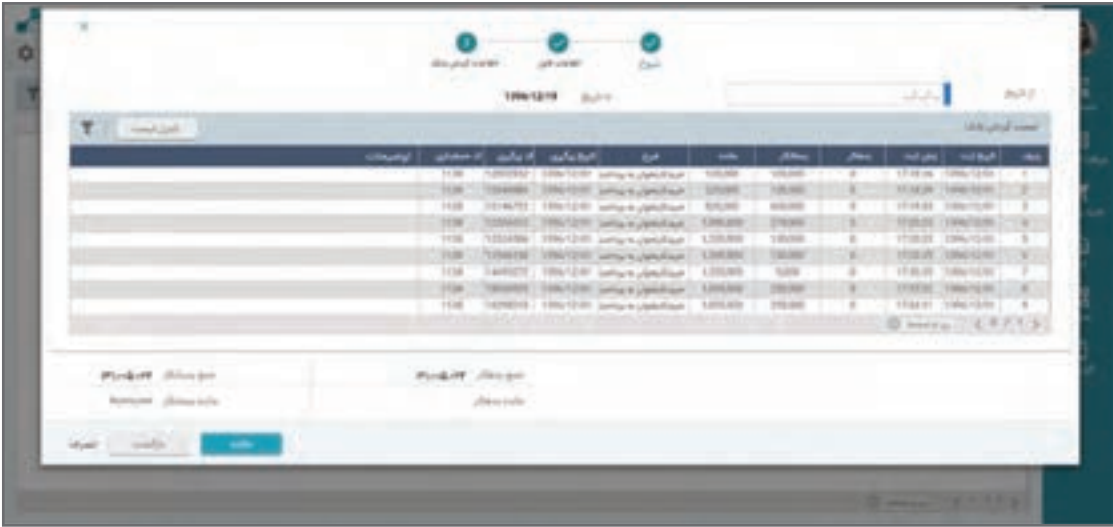

در صورت صحیح بودن گردش بانک دکمه **»خاتمه«** را فشار دهید تا گردش بانک وارد سیستم شود.

**مغایرتگیری**

برای مغایرتگیری از لیست بانکهای فرم مغایرتگیری بانکی دکمه **» مغایرتگیری«** را فشار دهید. فرم زیر ظاهر میشود.

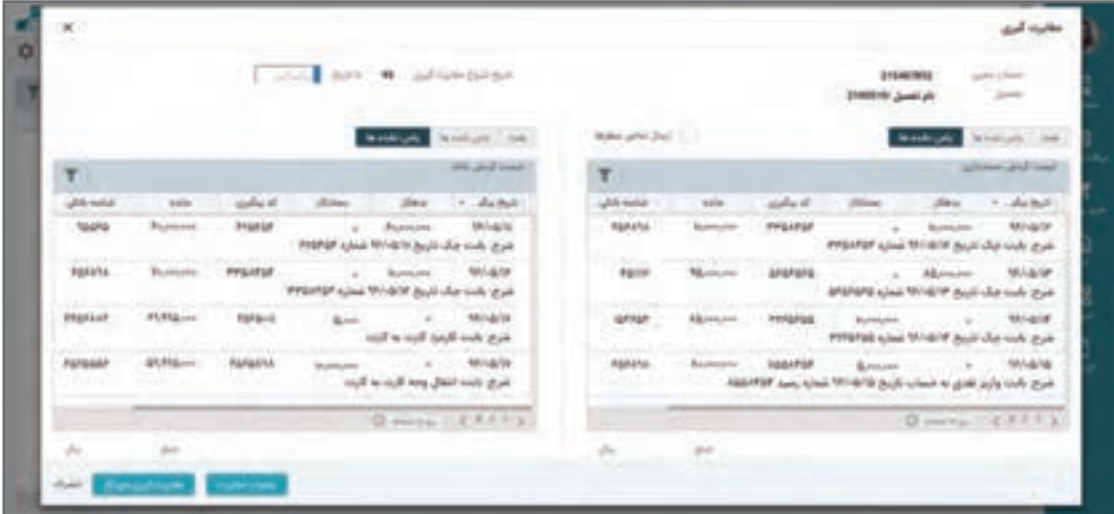

لیست سمت راست لیست گردش حساب بانکی ثبت شده در نرمافزار و لیست سمت چپ گردش حساب اعالم شده توسط بانک است که به واسطه فایل وارد سیستم شده است. برای مغایرت گیری لازم است ردیفهای گردش یکسان در دو لیست را انتخاب و اصطلاحاً با هم پاس کنید.

برای این کار از لیست سمت چپ بر روی یک ردیف قرار گرفته و از لیست سمت راست معادل همان گردش را پیدا کرده و کلیک نمایید تا انتخاب شود. حال برای پاس شدن این دو ردیف با هم دکمه پاس شدن را فشار دهید. بعد از پاس شدن هر دو ردیف رنگ آنها تغییر میکند. این کار را تا جایی که همه گردشهای هر دو طرف با هم پاس شوند باید ادامه دهید. در صورت عدم وجود مغایرت تمام گردشهای دو طرف باید پاس شوند و در صورت وجود ردیفی در هر یک از لیستها که در لیست مقابل معادل نداشته باشد به معنی مغایرت خواهد بود. در صورتیکه در سمت گردش بانک مورد پاس نشده داشته باشید بدین معنی است که رویداد مالی در بانک اتفاق افتاده است که ثبت نکردهاید. در صورتیکه در سمت گردش حساب مورد پاس نشده داشته باشید، بدین معنی است که رویدادی که در اسناد حسابداری ثبت کردهاید در بانک هنوز اتفاق نیفتاده و یا اینکه ثبتی که انجام دادهاید، درست نیست.

چون گردش بانک همیشه مطابق واقعیت است راهکار رفع مغایرت همیشه اصالح ثبتهای حسابداری خواهد بود. بر این اساس بسته به مورد، نسبت به رفع مغایرت در اسناد حسابداری ثبت شده در سیستم اقدام نمایید و پس از اصالح از همین قسمت آن ردیف را که رفع مغایرت شده و االن معادل دارد را پاس کنید.

 **گزارشگیری مغایرتها** چنانچه در فرم لیست بانکها برای مغایرتگیری دکمۀ **» گزارش«** را فشار دهید، گزارشات مربوط به مغایرت بانک به اسناد مالی و سایر گزارشات الزم را میتوانید اخذ نمایید.

**صدور سند دریافت و پرداخت** 

 **سیستم دریافت و پرداخت**  جریان دریافت و پرداخت وجه نقد و چک چه به شکل گردش در بانک و چه به شکل گردش در صندوقها و تنخواهگردانها بخش زیادی از رویدادهای مالی شرکتها را تشکیل میدهد. چنانچه فقط از سیستم حسابداری استفاده نمایید، این رویدادها را به شکل دستی و بعد از تشخیص حساب در قالب صدور اسناد حسابداری در نرمافزار ثبت میکنید ولی وقتی از یک نرمافزار یکپارچه استفاده میکنید این رویدادها میتوانند در قالب اسناد دریافت و پرداخت ثبت شوند و سند حسابداری مربوط به آن به شکل خودکار در سیستم حسابداری صادر شده و مانده حسابهای معادل را تأثیر می دهد. بر این اساس با استفاده از سیستم دریافت و پرداخت مانده تمام حسابهای مربوط به موجودیهای نقد و بانک و موجودی اسناد نزد صندوق و همچنین جاری اشخاص را از طریق سیستم دریافت و پرداخت سند حسابداری خودکار دریافت میکنند و در یک مکانیزاسیون نرمافزاری قوی، نیازی به صدور اسناد مالی به شکل دستی در این حسابها نخواهید داشت.

 **ثبت نمونه عملیات دریافت وجه )سیستم دریافت و پرداخت(** الزم است توجه داشته باشید که قبل از شروع عملیات دریافت و پرداخت اقدام به تعریف حسابهای بانکی،

صندوقها، اشخاص و... نمایید، چون بر مبنای همین تعریفات نرمافزار قابلیت شناسایی حسابهای مربوطه را به شکل خودکار دارد. چنانچه تعریفات الزم انجام نشده باشد یا اشتباه انجام شود در این قسمت امکان انجام عملیات نخواهد بود و نرمافزار پیغام خطای مقتضی را اعالم خواهد کرد. دریافت وجه در نرمافزار میتواند به صورت نقدی، یا واریز به حساب یا چک باشد و محل دریافت هم میتواند صندوق یا بانک یا اشخاص باشند. موضوع دریافت یا پرداخت بابت هزینه یا درآمد نیز امکانپذیر است که در این مستند به آن پرداخته نخواهد شد.

> **مسیر دسترسی به فرم** صفحه اصلی ← منوی دریافت و پرداخت ← لیست دریافتها ← عالمت +

چنانچه روی گزینه لیست دریافتها کلیک نمایید لیستی از دریافتهای ثبت شده را مشاهده خواهید نمود که از طریق این لیست می ً توانید یک دریافت قبال ثبت شده را ویرایش نمایید یا یک دریافت جدید ایجاد کنید. چنانچه مستقیم از دکمه + استفاده شود و آن را کلیک نمایید به لیست منتقل نمیشوید و مستقیم فرم دریافت جدید باز میشود.

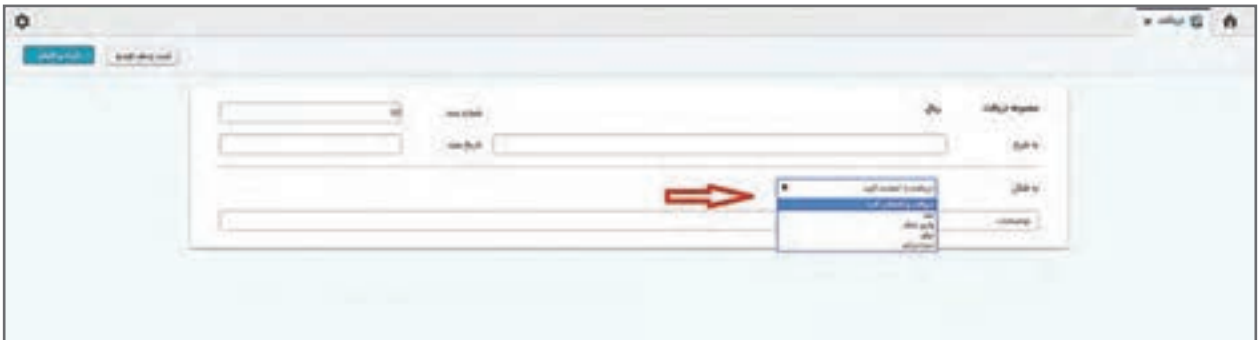

**فرم دریافت وجه**

در این فرم شماره سند دریافت را نرمافزار بهصورت خودکار تخصیص داده و تاریخ سند را هم به تاریخ روز جاری تنظیم میکند. با وجود قابل تغییر بودن پیشنهاد میشود شماره اسناد را تغییر ندهید. تاریخ در صورت لزوم امکان تغییر دارد. در این بخش به شرح می¤وانید شرحی از کلیت یا موضوعیت دریافت را وارد نمایید. این شرح بعداً در جستوجوها و بررسیها می تواند کمک کننده باشد. سپس شکل دریافت را از لیست کشویی انتخاب نمایید. هر یک از انتخابهای **نقد**، **واریز به بانک**، **چک** و یا **دریافت بابت درآمد** باعث نمایان شدن اطالعات الزم برای ثبت خواهد شد. اطالعات الزم را تکمیل نموده و چنانچه دریافت شما فقط یک قلم بوده است، بر روی کلید »ثبت و اتمام« کلیک نمایید.

در حالتی که دریافت شامل چند قلم باشد )به طور مثال چند فقره چک به همراه مبلغ نقد دریافت کرده باشید) دکمه ثبت ردیف جدید را فشار دهید که باعث میشود یک ردیف دریافت ثبت و برای ردیف بعدی دوباره سؤال شود.

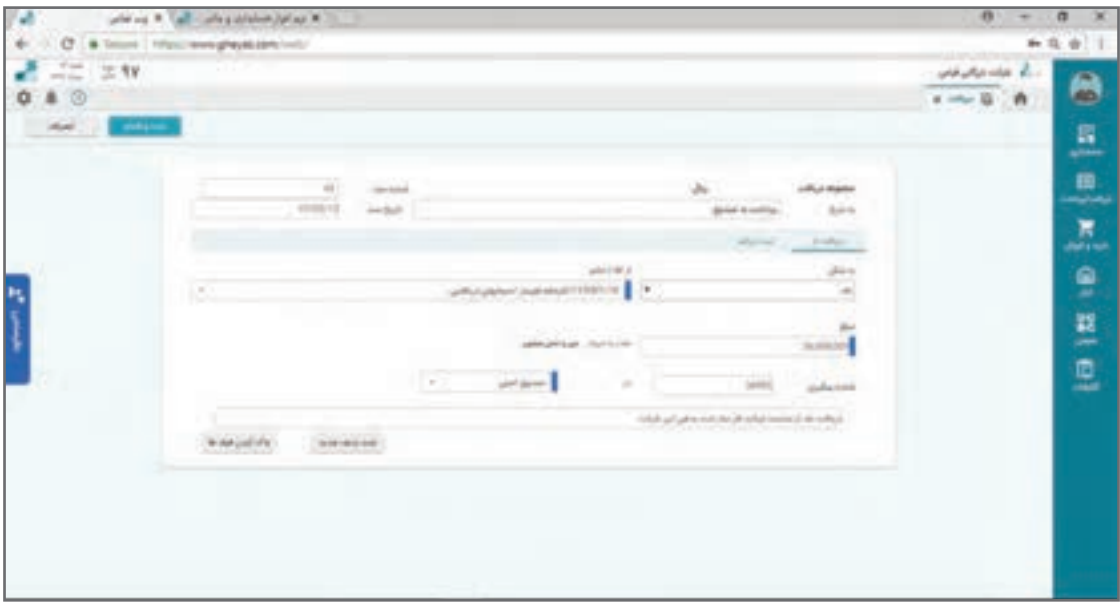

یک نمونه عملیات دریافت وجه یک شرکت بازرگانی به دیگر شرکتها بهصورت نمونه بهشرح زیر آمده است: ۱۳۹۰/۰۴/۱۷ دریافت نقدی مبلغ ۰۰۰۰۰۰۰۰۴۵۰ (ریال از آقای اشرفی (بابت بدهی شماره فاکتور 2354 بابت فروش 150 دستگاه تلویزیون(

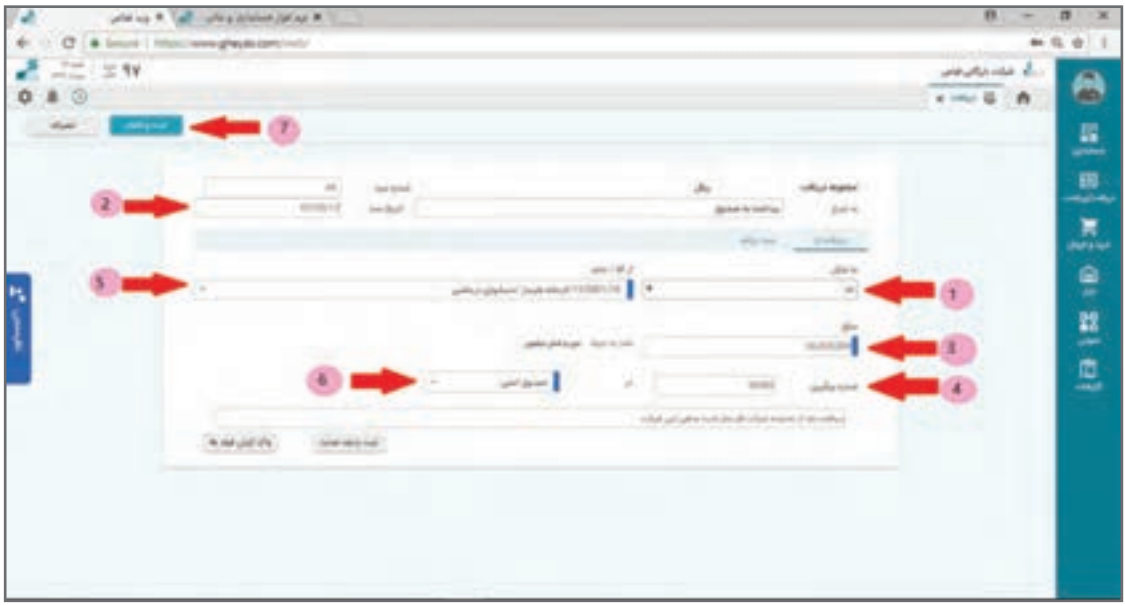